# **Dell E2222HS**

Bruksanvisning

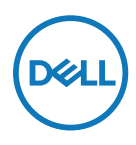

**Bildskärm modell: E2222HS Regleringsmodell: E2222HSf**

## **Anmärkningar, försiktighetsmaningar och varningar**

- **OBS! OBS indikerar viktig information som hjälper dig att använda datorn på ett bättre sätt.**
- **FÖRSIKTIGHET! FÖRSIKTIGHET indikerar potentiell skada på maskinvara eller förlust av data om instruktionerna inte följs.**
- **VARNING! VARNING indikerar en potentiell risk för skada på egendom, personskador eller dödsfall.**

**Copyright © 2021 Dell Inc. eller dess dotterföretag. Med ensamrätt.** Dell, EMC och andra varumärken som tillhör Dell Inc. eller dess dotterföretag. Andra varumärken kan vara varumärken som tillhör respektive ägare.

2021 - 12

# <span id="page-2-0"></span>**Innehåll**

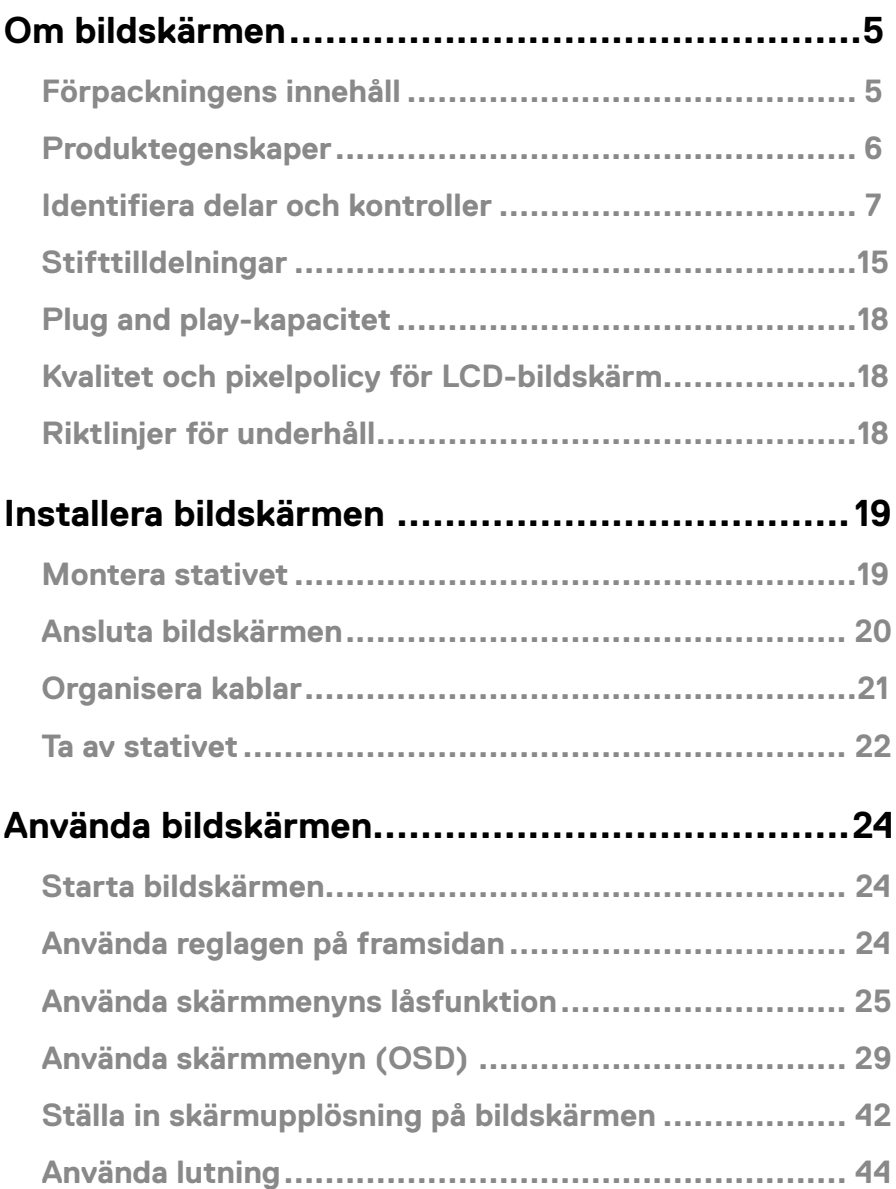

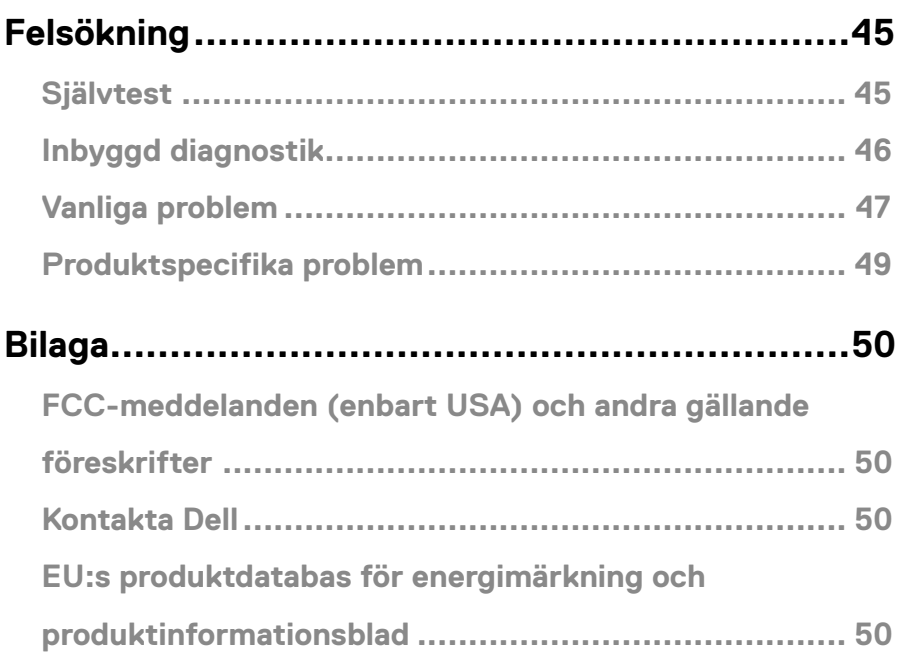

# <span id="page-4-0"></span>**Om bildskärmen**

### **Förpackningens innehåll**

Bildskärmen levereras med delarna i tabellen. Kontrollera att du har fått alla delarna och se

**[Kontakta Dell](#page-49-1)** om något saknas.

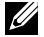

 **OBS! Vissa saker kan vara tillval och levereras inte med bildskärmen. En del funktioner kanske inte finns tillgängliga i en del länder.**

 **OBS! För att montera stativ från en annan tillverkare, se dokumentationen som medföljer det stativet.**

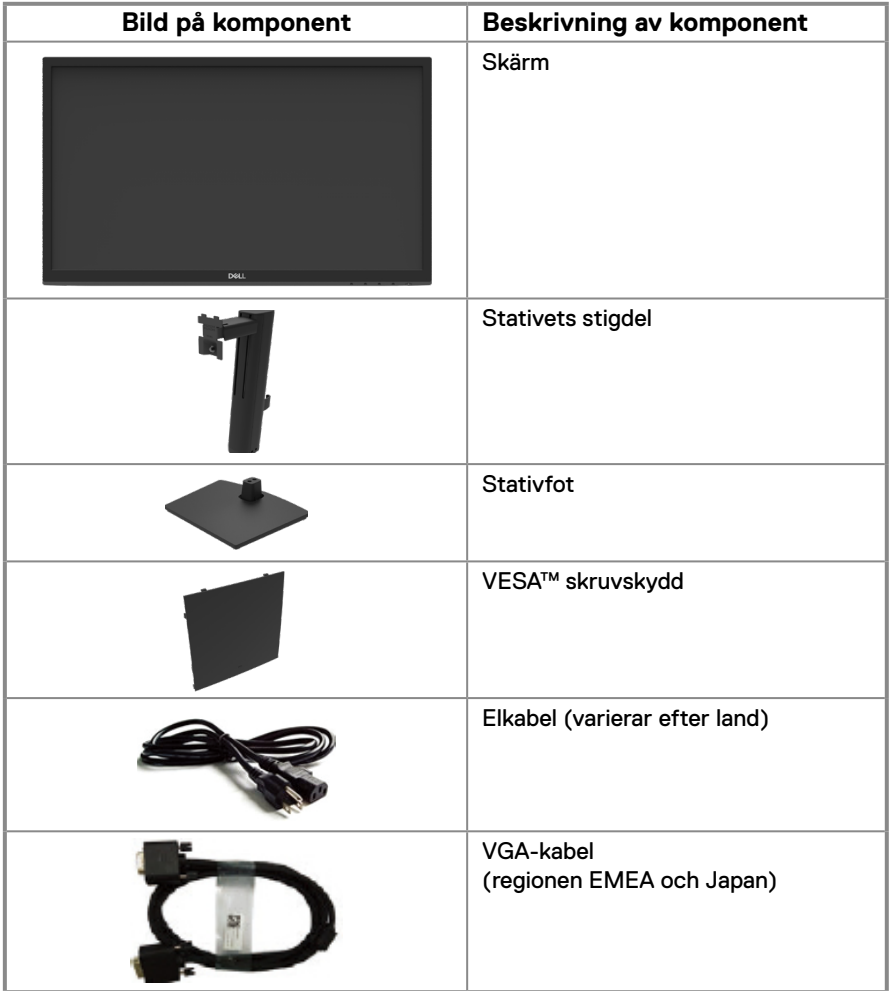

<span id="page-5-0"></span>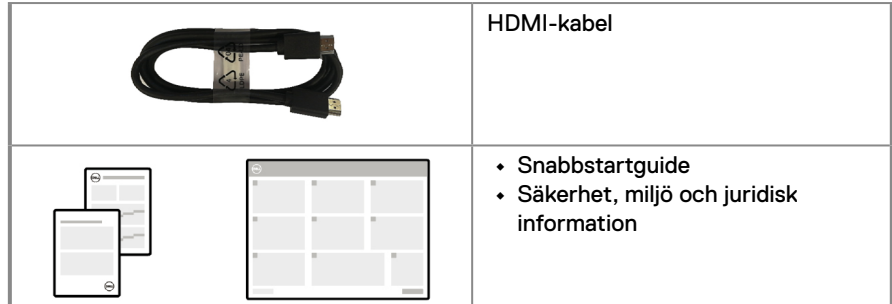

#### **Produktegenskaper**

Den platta Dell E2222HS-bildskärmen har en aktiv matris, tunnfilmstransistor (TFT), bildskärmspaneler med flytande kristaller (LCD) och bakgrundsbelysning. Bildskärmens funktioner inkluderar:

- **•** 54,48 cm (21,45 in.) användbar diagonal skärm (mätt diagonalt). 1920 x 1080 upplösning, med helskärmsstöd för lägre upplösningar.
- **•** Visning i vidvinkel med på 178 grader i vertikala och horisontella riktningar.
- **•** Kontrastförhållande (3 000:1).
- **•** Digital anslutning med DisplayPort eller HDMI.
- **•** Höjdjusterbar.
- **•** Dubbla inbyggda högtalare.
- **•** Plug and play-funktion om den stöds av din dator.
- **•** Justeringar med skärmmenyn (OSD) för enkel installation och skärmoptimering.
- **•** ≤ 0,3 W i vänteläge.
- **•** Optimera ögonkomfort med en flimmerfri skärm.
- **•** Skärmen har flimmerfri teknik som tar bort det synliga flimret, vilket gör den bekväm att titta på och hindrar att användaren anstränger ögonen.
- **•** De möjliga långtidseffekterna från blått ljus från bildskärmen kan orsaka skador på ögonen, inklusive ögontrötthet, digital ögonstress osv. ComfortView-funktion för att minska risken för ögonstress från mycket blått ljus.
- **•** Spår för säkerhetslås.
- **•** Arsenikfritt glas och kvicksilverfritt för panelen enbart.
- **•** BFR/PVC-fri (kretskorten är tillverkade av BFR/PVC-fria laminater).
- **•** Uppfyller kraven i NFPA 99 för läckström.
- **•** TCO Certified.
- **•** EPEAT-registrerad i tillämpliga fall. EPEAT-registrering varierar mellan olika länder. Se [https://www.epeat.net](http://www.epeat.net) för registreringsstatus efter land.
- **•** RoHS-kompatibel.
- **•** Energy Star®-certifierad.

### <span id="page-6-0"></span>**Identifiera delar och kontroller**

#### **Sedd framifrån**

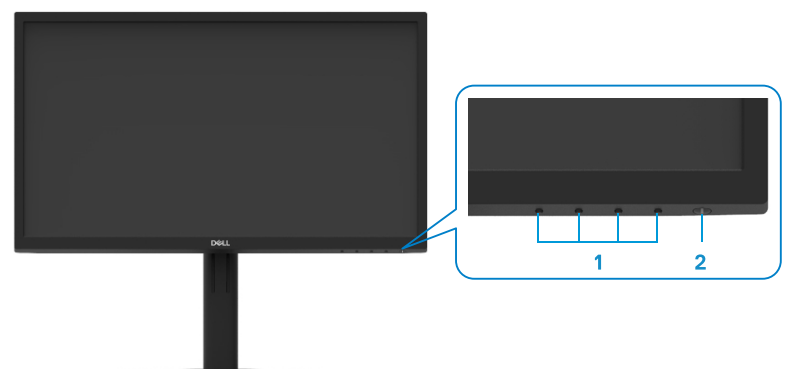

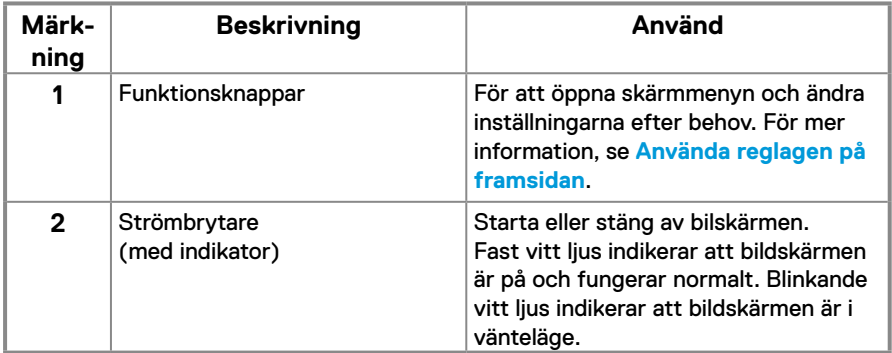

#### **Sedd bakifrån**

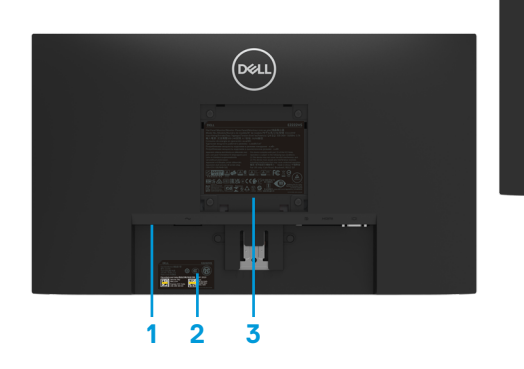

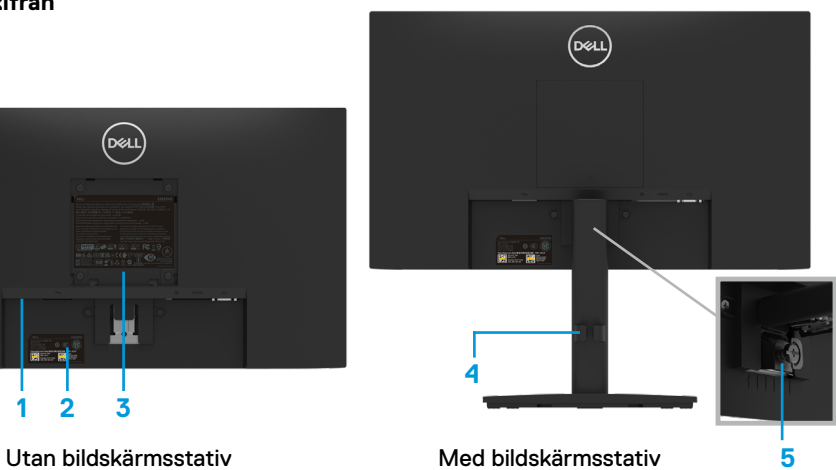

| Märk-<br>ning | <b>Beskrivning</b>                           | Använd                                                                                                    |
|---------------|----------------------------------------------|----------------------------------------------------------------------------------------------------|
| 1             | Spår för säkerhetslås                        | För att fästa bildskärmen med ett<br>säkerhetslås (köps separat).                                                                                                    |
| $\mathbf{2}$  | Streckkod, serienummer och<br>serviceetikett | Se denna märkning om du behöver kontakta<br>Dell för teknisk support. Serviceetiketten ger<br>Dells servicetekniker möjlighet att identifiera<br>maskinvarudelarna i datorn och komma åt<br>garantiinformationen. |
| 3             | Gällande föreskrifter                        | Lista över lagstadgade godkännanden                                                                                                    |
| 4             | Kabelhanteringklämma                         | För att organisera kablarna.                                                                                                    |
| 5             | Stativets tumskruv                           | Lossar stativet från bildskärmen.                                                                                                    |

**Sedd från sidan**

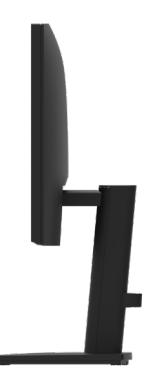

#### **Sedd underifrån utan bildskärmens stativ**

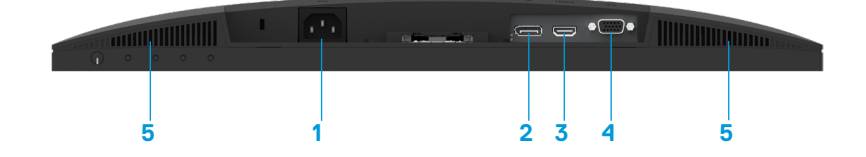

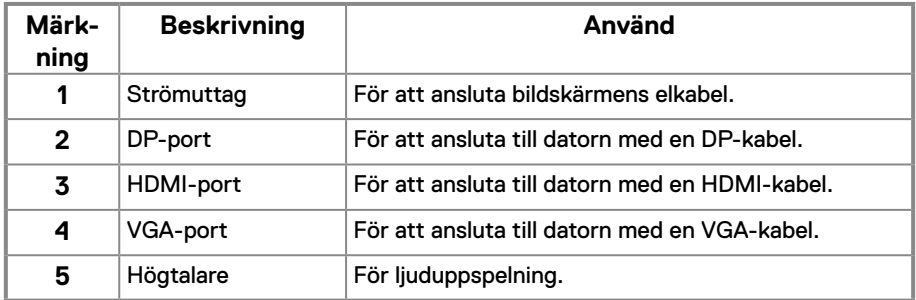

### **Bildskärmsspecifikationer**

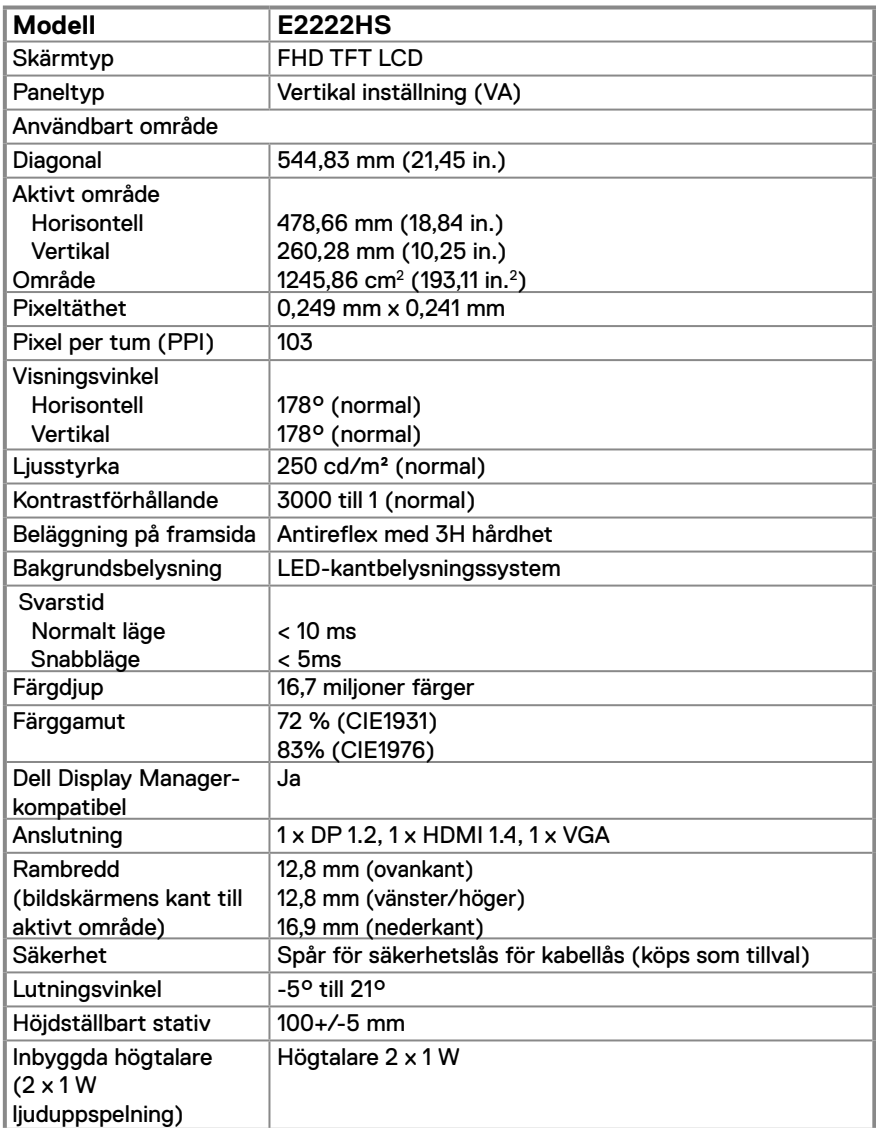

### **Upplösningsspecifikationer**

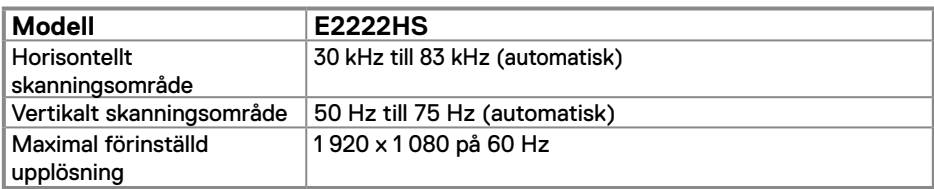

### **Förinställt visningsläge**

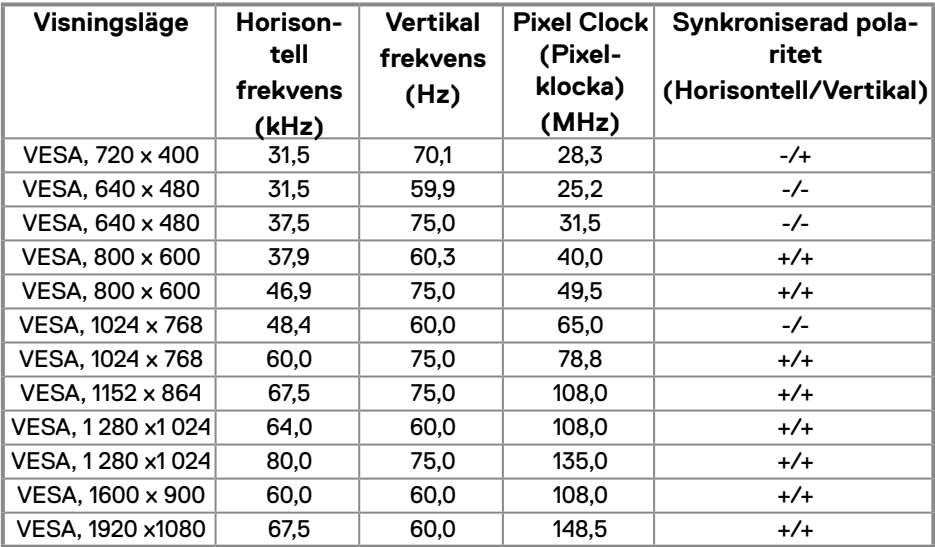

#### **Elektriska specifikationer**

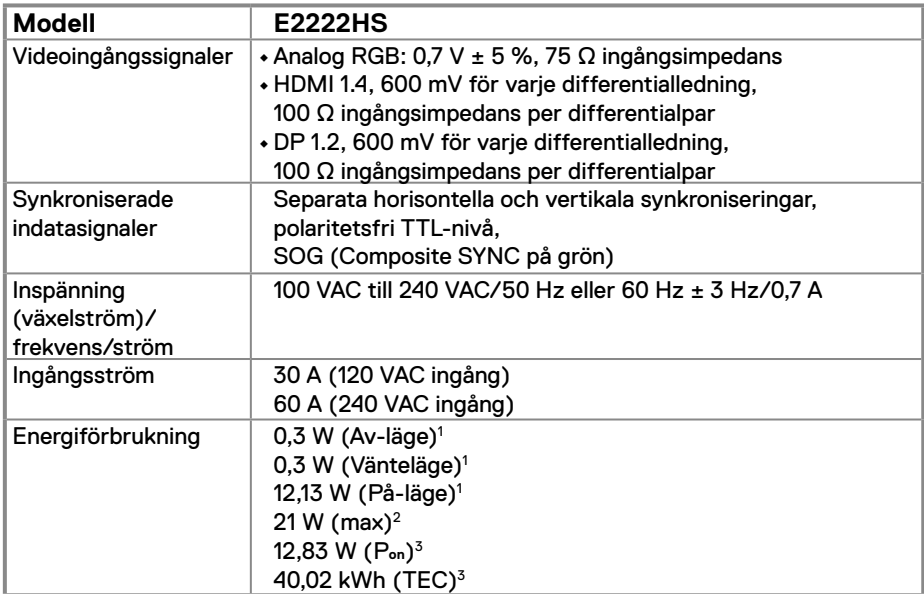

1 Enligt specifikation i EU 2019/2021 och EU 2019/2013.

2 Inställning av maximal ljusstyrka och kontrast.

3 Pon: Energiförbrukning av På-läge enligt definition i Energy Star 8.0-version. TEC: Total energiförbrukning i kWh enligt definition i Energy Star 8.0-version.

Det här dokumentet är enbart avsett som information och återspeglar prestanda i laboratorietest. Din produkt kan prestera annorlunda beroende på programvara, komponenter och kringutrustning du beställt, och ingen skyldighet finns angående uppdatering av sådan information.

Kunden bör därför inte förlita sig på den här informationen för att fatta beslut beträffande toleransen för ett elektriskt motstånd eller liknande. Ingen uttrycklig eller underförstådd garanti för precision och fullständighet.

#### **OBS! Denna bildskärm är ENERGY STAR-certifierad.**

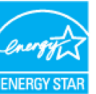

Denna produkt kvalificerar sig för ENERGY STAR i standardinställningarna som kan återställas med funktionen "Fabriksåterställning" i skärmmenyn. Ändringar av standardinställningarna eller aktivering av andra funktioner kan öka energiförbrukningen, vilket kan överskrida den specificerade gränsen för ENERGY STAR.

#### **Fysiska egenskaper**

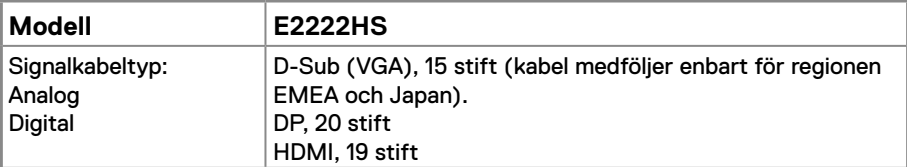

**OBS!** Dell bildskärmar är konstruerade för att fungera optimalt med videokablarna som medföljer bildskärmen. Eftersom Dell inte har någon kontroll över olika kabeltillverkare på marknaden, typen av material, kontakter och processer som används för att tillverka kablarna, garanterar Dell inte videoprestandan på kablar som inte medföljer din bildskärm från Dell.

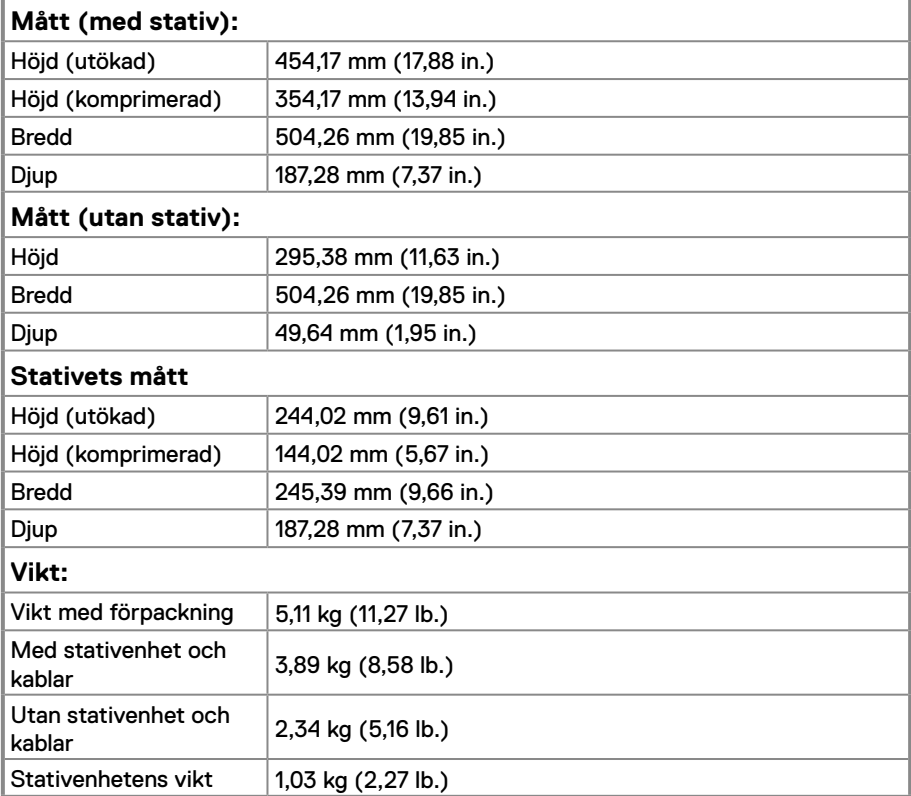

### **Miljöegenskaper**

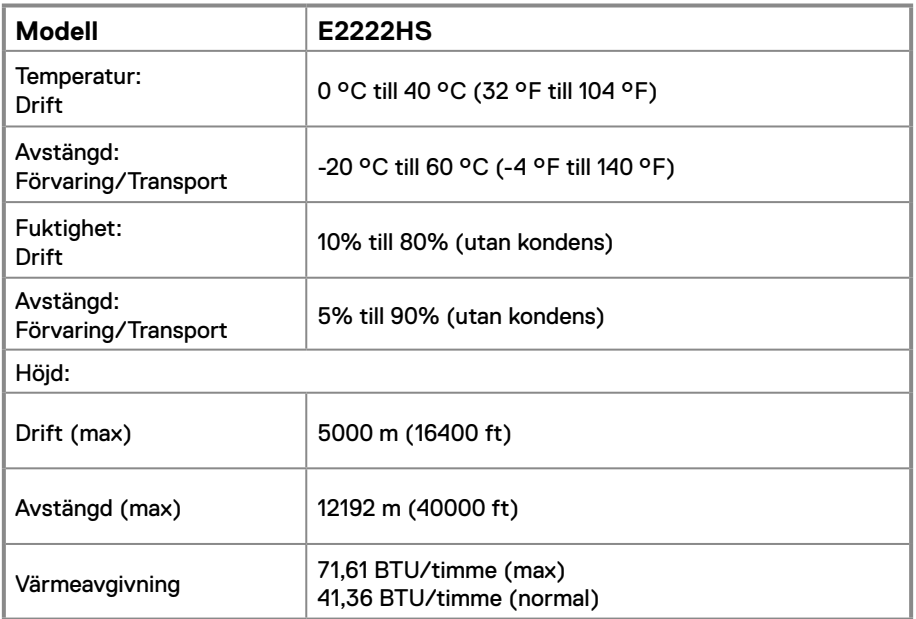

### <span id="page-14-0"></span>**Stifttilldelningar**

D-Sub 15-stifts kontakt

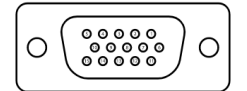

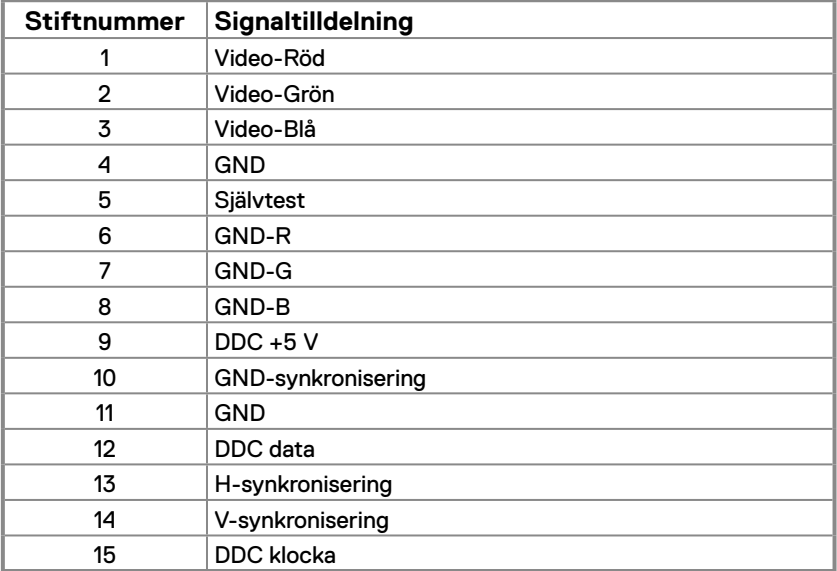

### **Stifttilldelningar**

DP 20-stifts kontakt

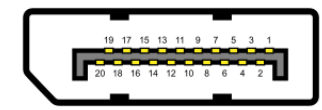

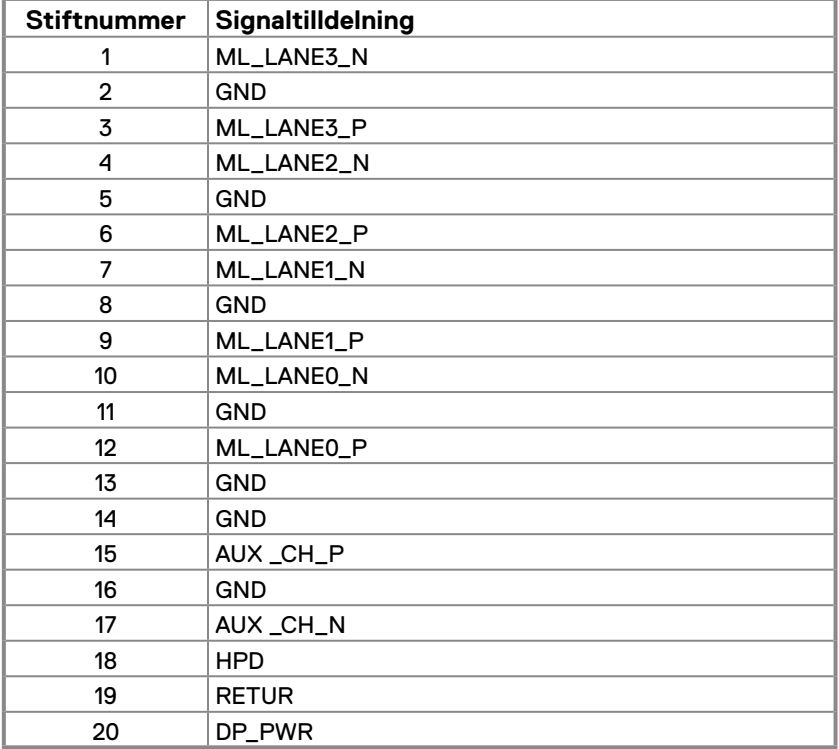

### **Stifttilldelningar**

HDMI 19-stifts kontakt

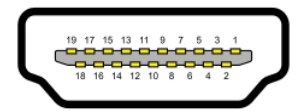

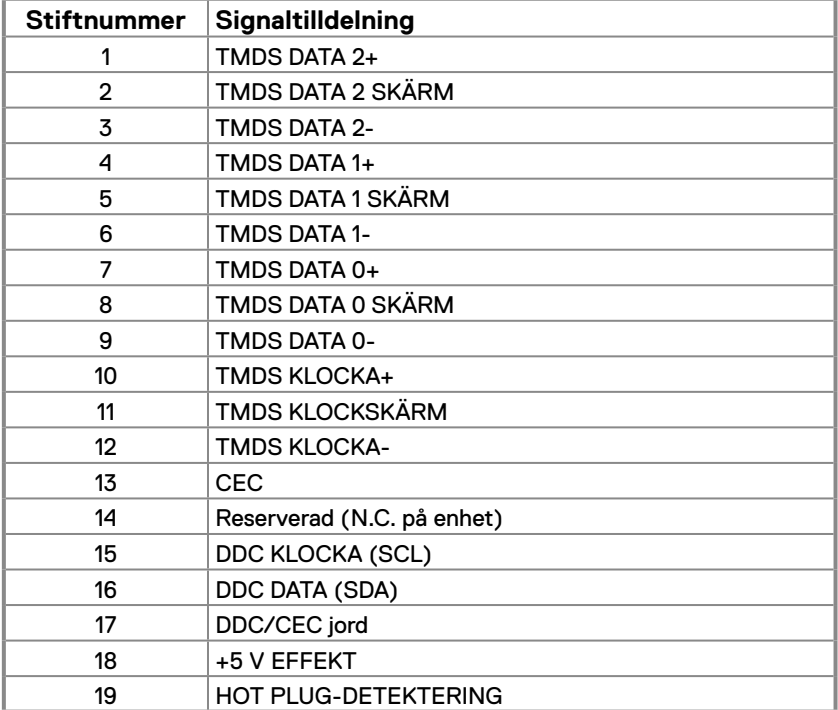

### <span id="page-17-0"></span>**Plug and play-kapacitet**

Bildskärmen kan installeras på ett Plug and Play-kompatibelt system. Bildskärmen förser automatiskt datorn med sin EDID med hjälp av DDC-protokoll , så att datorn kan konfigurera sig själv och optimera bildskärmens inställningar. De flesta bildskärmsinställningarna är automatiska, du kan välja andra inställningar efter behov. För mer information om att ändra bildskärmsinställningarna, se **[Använda bildskärmen](#page-23-2)**.

#### **Kvalitet och pixelpolicy för LCD-bildskärm**

Under tillverkningen av LCD-bildskärmen är det normalt att en eller flera pixlar fastnar i ett låst läge som är svåra att se, och det påverkar inte visningskvalitet eller användbarhet. För mer information om Dells bildskärmskvalitet och pixelpolicy, se Dells supportwebplats på [www.dell.com/pixelguidelines.](http://www.dell.com/pixelguidelines)

#### **Riktlinjer för underhåll**

**Rengöra skärmen**

 **VARNING! Dra ut elkabeln ur eluttaget innan du rengör bildskärmen.**

#### **FÖRSIKTIGHET! Läs och följ [Säkerhetsanvisningar](#page-49-2) innan du rengör bildskärmen.**

För bästa praxis, följ instruktionerna i listan när du packar upp, rengör eller hanterar bildskärmen:

- **•** Fukta lätt en mjuk och ren trasa med vatten för att rengöra skärmen. Använd vid behov en speciell skärmrengöringsduk eller lösning som lämpar sig för den antistatiska beläggningen. Använd inte bensen, thinner, ammoniak, slipande rengöringsmedel eller tryckluft.
- **•** Använd en lätt fuktad trasa för att rengöra bildskärmen. Undvik att använda olika typer av diskmedel eftersom de lämnar en vitaktig hinna på bildskärmen.
- **•** Om du ser ett vitt pulver när du packar upp bildskärmen, torka bort det med en trasa.
- **•** Hantera bildskärmen försiktigt eftersom den svarta bildskärmen kan bli repad.
- **•** Använd en dynamiskt föränderlig skärmsläckare och stäng av bildskärmen när du inte använder den, för att bibehålla bästa bildkvalitet på bildskärmen.

#### <span id="page-18-0"></span>**Montera stativet**

 **OBS! Stativet är inte monterat när bildskärmen levereras från fabriken.**

#### **OBS! Följande procedur gäller för stativet som levereras med bildskärmen.**

#### **Montera bildskärmens stativ:**

- **1.** Sätt fast stativet ordentligt på foten.
	- a. Placera bildskärmsstativets fot på ett stabilt bord.
	- b. För ner stativet i rätt riktning på foten tills den klickar på plats.

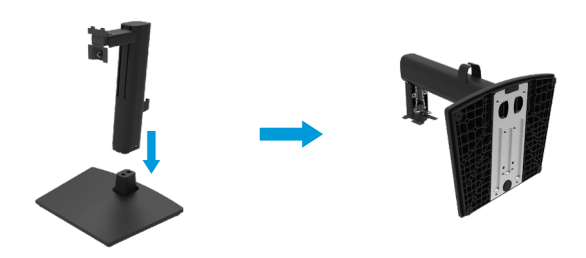

**2.** Fäst VESA-skyddet.

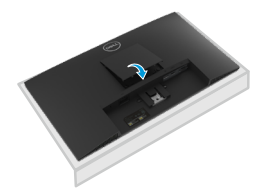

- **3.** Fäst stativet på skärmen.
	- a. Placera bildskärmen på ett mjukt tyg eller dyna nära kanten av skrivbordet.
	- b. Passa in stativfästet på bilskärmens spår.
	- c. För in fästet helt på bildskärmen.
	- d. Dar åt tumskruven medurs tills den sitter ordentligt fast.

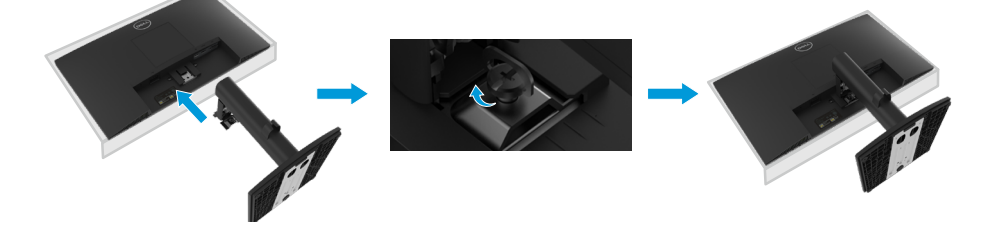

#### <span id="page-19-0"></span>**Ansluta bildskärmen**

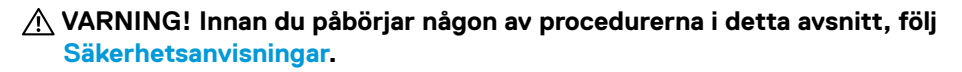

 **OBS! Anslut inte alla kablar samtidigt på datorn. Kablarna bör dras genom hålet för kabelhanterings innan de ansluts till datorn.**

 **OBS! Dell bildskärmar är konstruerade för att fungera optimalt med förpackningen från Dell. Dell garanterar inte videokvaliteten och prestandan när man använder kablar som inte kommer från Dell.**

#### **Ansluta bildskärmen till datorn:**

- **1.** Stäng av datorn och koppla ifrån elkabeln.
- **2.** Anslut VGA-, DP- eller HDMI-kabeln från bildskärmen till datorn.

### **Ansluta VGA-kabeln**

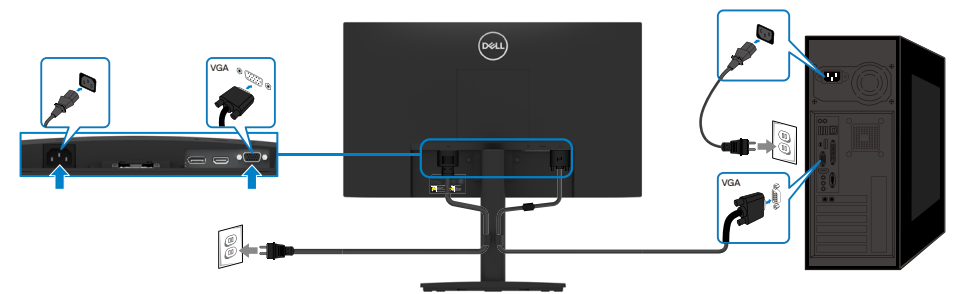

#### **Ansluta DP-kabeln**

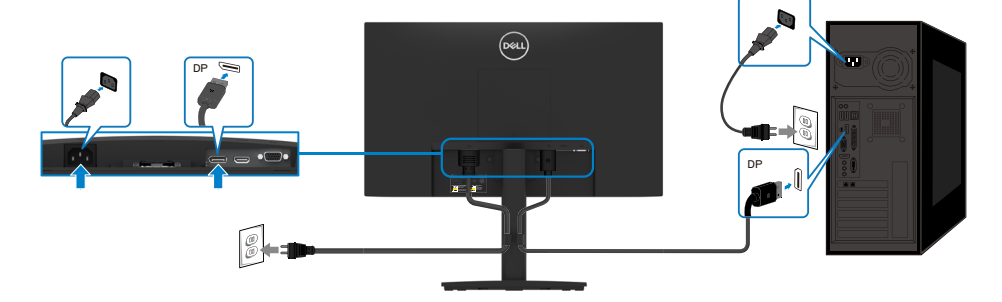

### <span id="page-20-0"></span>**Ansluta HDMI-kabeln**

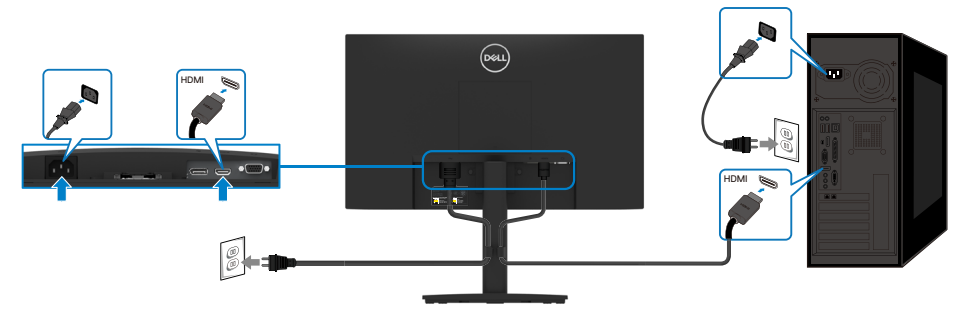

### **Organisera kablar**

Använd kabelhanteringsklämman för att dra kablarna som är anslutna till bildskärmen.

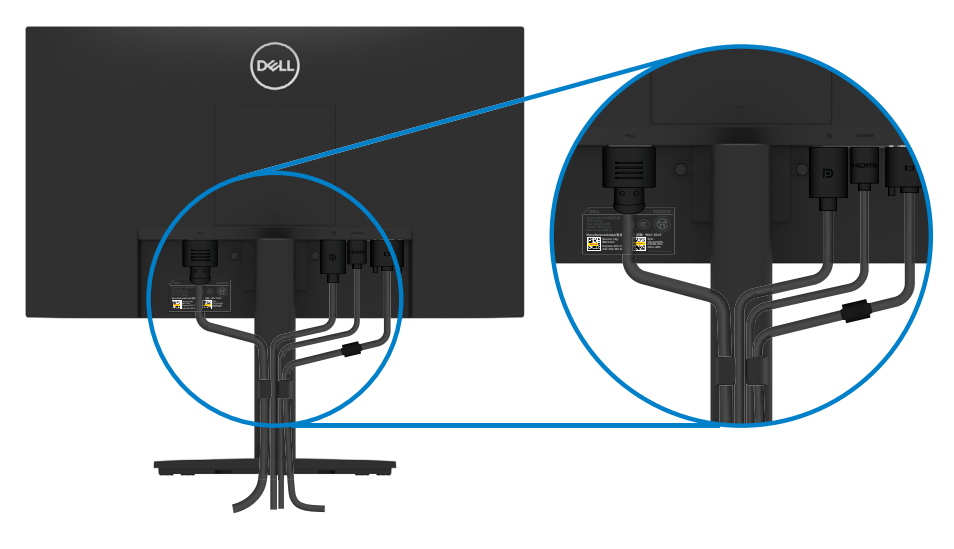

### <span id="page-21-0"></span>**Ta av stativet**

 **OBS! För att undvika repor på skärmen när man flyttar stativet ska bildskärmen placeras på en mjuk och ren yta.**

 **OBS! Följande procedur gäller för stativet som levereras med bildskärmen. Ta av stativet:**

- **1.** a. Placera bildskärmen på ett mjukt tyg på skrivbordet.
	- b. Lossa tumskruven på lutningsfästet helt.

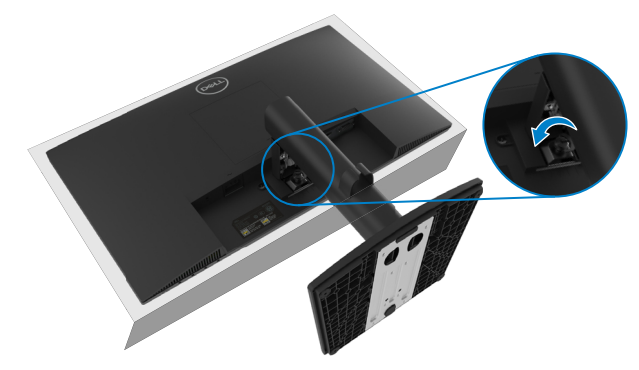

**2.** Dra ut stativet helt från bildskärmen.

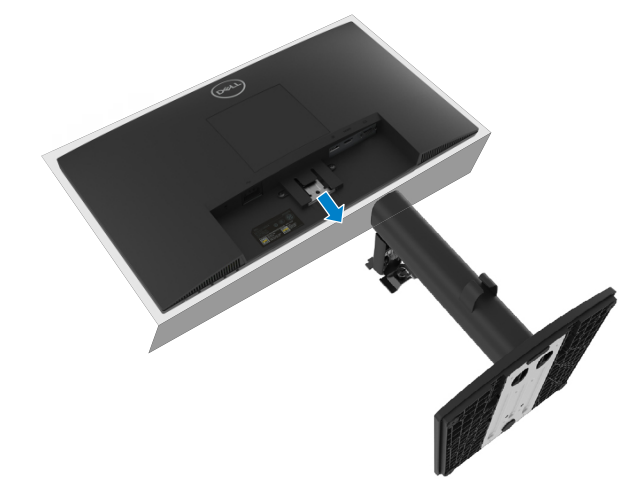

**3.** Tryck snabbutlösningsflikens spärr på fotens undersida för att lossa foten från stativet.

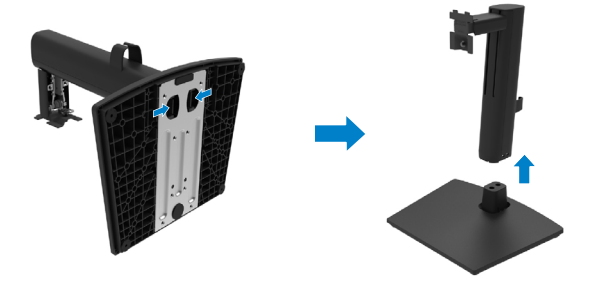

### **Väggmontering (tillval)**

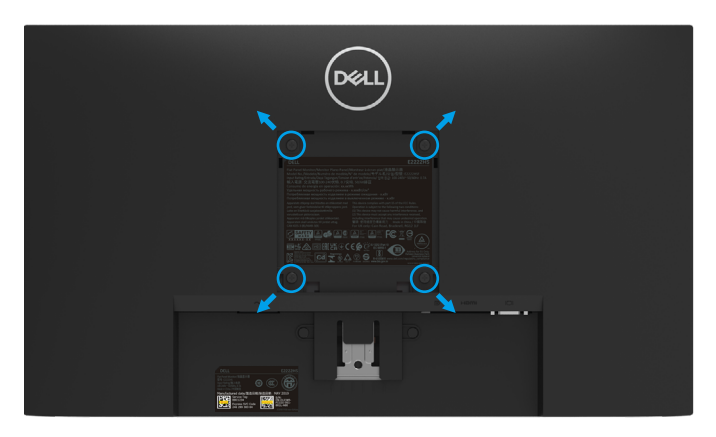

(Skruvmått: M4 x 10 mm).

Se instruktionerna som medföljer den VESA-kompatibla fotmonteringssatsen.

- **1.** Placera bildskärmspanelen på ett mjukt tyg eller dyna på ett stabilt plant bord.
- **2.** Ta av stativet.
- **3.** Använd en skruvmejsel för att ta bort de fyra skruvarna som håller plastskalet.
- **4.** Sätt fast monteringsfästet från väggmonteringssatsen på LCD-skärmen.
- **5.** Montera LCD-skärmen på väggen genom att följa instruktionerna som kom med fotmonteringssatsen.

#### **OBS! Endast för användning med UL-, CSA- eller GS-märkt väggmonteringssats med minsta vikt/bärförmåga på 9,36 kg(20,64 lb.).**

### <span id="page-23-2"></span><span id="page-23-0"></span>**Starta bildskärmen**

Tryck på  $\bigcirc$ -knappen för att starta bildskärmen.

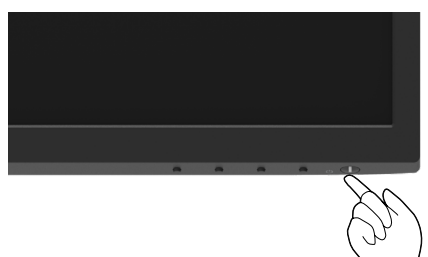

### <span id="page-23-1"></span>**Använda reglagen på framsidan**

Använd kontrollknapparna längst ner på bildskärmens kant för att justera bilden som visas.

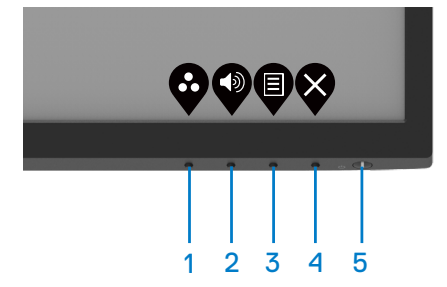

Följande tabell beskriver kontrollknapparna.

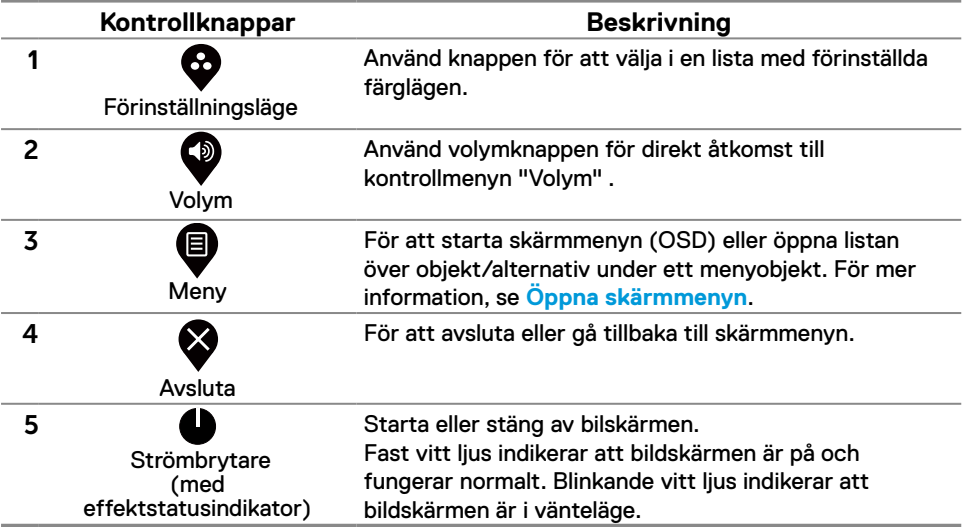

#### <span id="page-24-0"></span>**Använda skärmmenyns låsfunktion**

Du kan låsa framsidan kontrollknappar för att förhindra åtkomst till skärmmenyn och/eller strömbrytaren.

#### **Använd Låsmeny för att låsa knapparna.**

**1.** Välj något av följande alternativ.

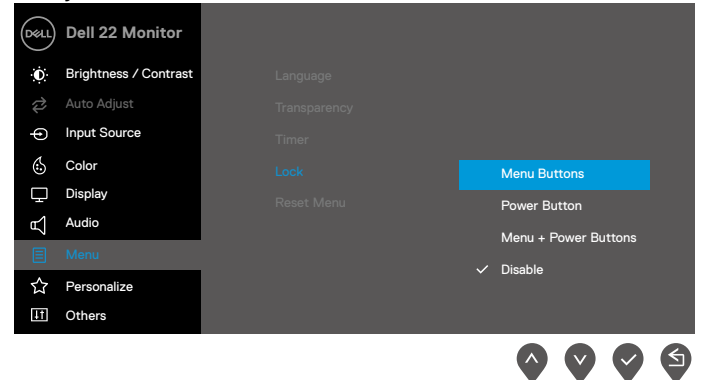

**2.** Följande meddelande visas.

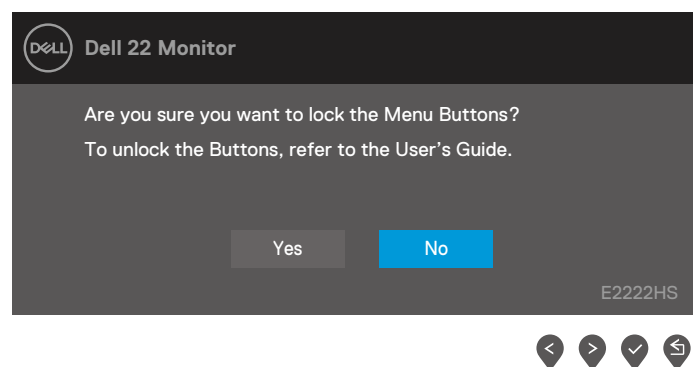

**3.** Välj Yes (Ja) för att låsa knapparna. En låsikon visas om du trycker på en kontrollknapp när den är låst $\mathbf{a}$ .

**Använd framsidans kontrollknapp för att låsa knapparna.**

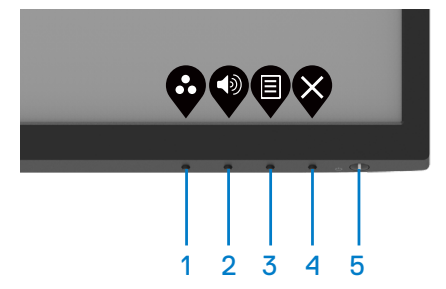

**1.** Håll knapp 4 intryckt i fyra (4) sekunder och en meny visas på skärmen.

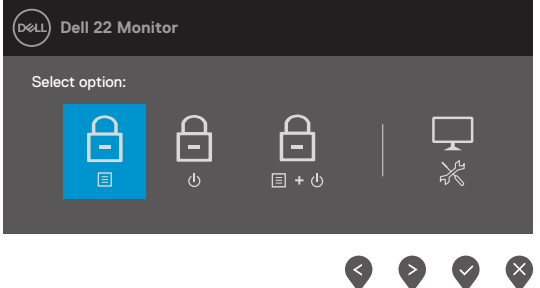

**2.** Välj något av följande alternativ:

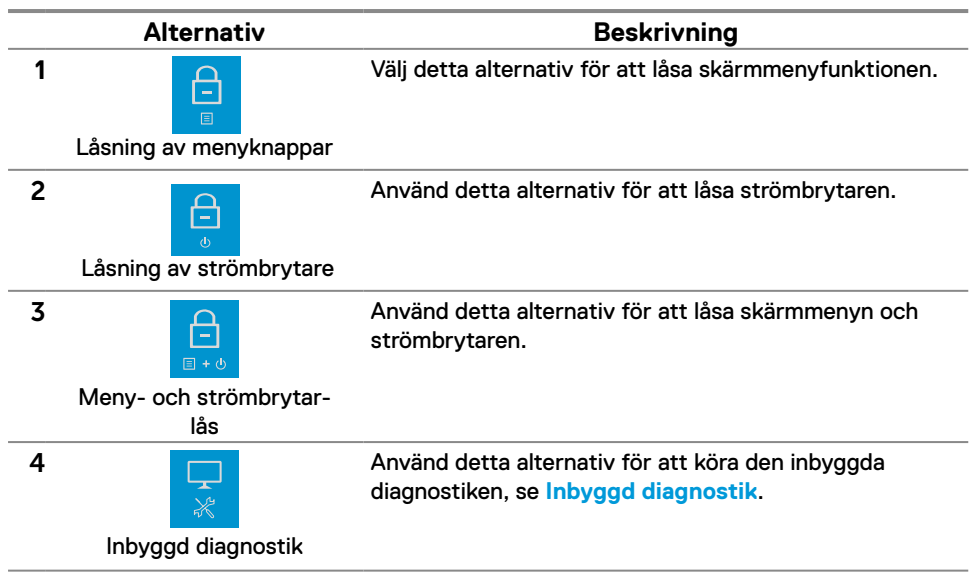

#### **Låsa upp knapparna.**

Håll **knapp 4** intryckt i fyra (4) sekunder och en meny visas på skärmen. Följande tabell beskriver alternativen för att låsa upp framsidans kontrollknappar.

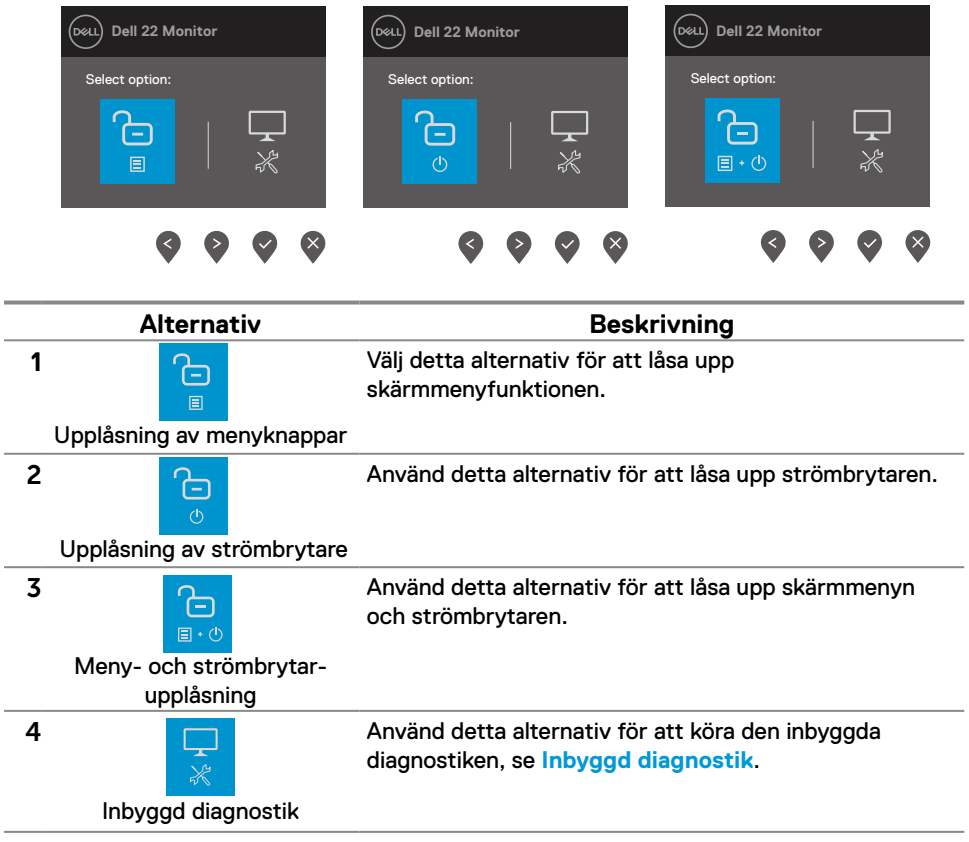

### **Skärmmenyns kontroller**

Använd knapparna på bildskärmens kant för att justera bildinställningarna.

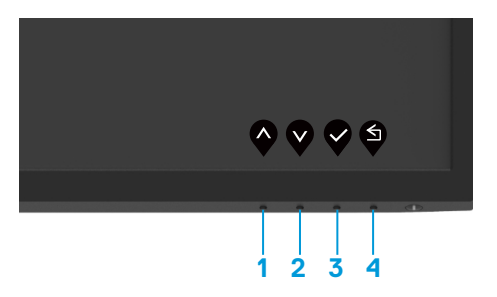

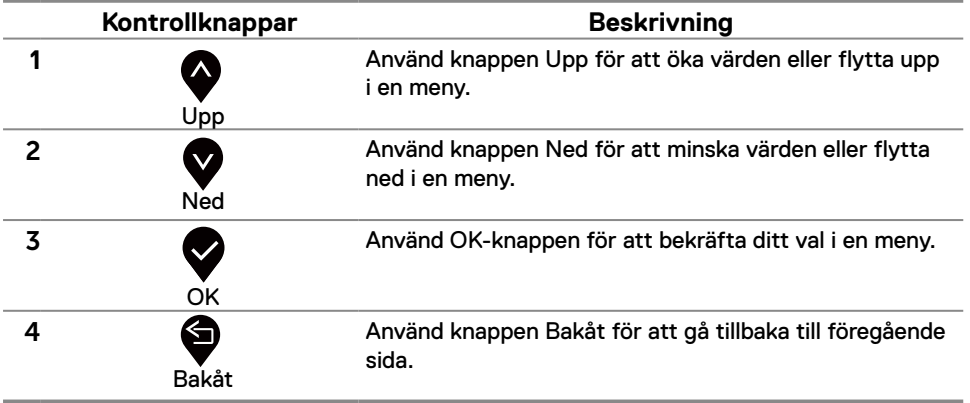

### <span id="page-28-0"></span>**Använda skärmmenyn (OSD)**

#### <span id="page-28-1"></span>**Öppna skärmmenyn**

 **OBS! Alla ändringar man gör sparas automatiskt när man flyttar till en annan meny, stänger en skärmmeny eller väntar på att skärmmenyn skall stängas automatiskt.**

1. Tryck på  $\overline{\mathbf{P}}$ -knappen för att visa skärmmenyns huvudmeny.

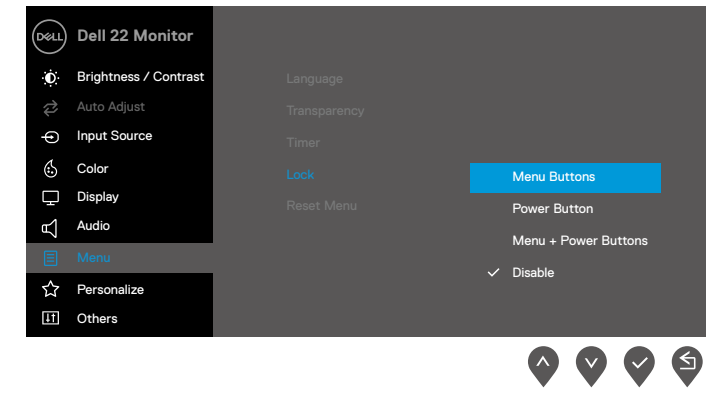

- 2. Tryck på  $\bullet$  och  $\bullet$  -knappen för att flytta mellan inställningsalternativen. När du flyttar från en ikon till en annan, markeras alternativets namn.
- **3.** Tryck på  $\blacktriangledown$ -knappen en gång för att aktivera det markerade alternativet.
- **4.** Tryck på  $\bullet$  och  $\bullet$ -knappen för att välja en parameter.
- **5.** Tryck på  $\blacktriangledown$ , och använd sedan  $\blacktriangledown$  och  $\blacktriangledown$  -knappen enligt anvisningarna i menyn, för att göra dina ändringar.
- **6.** Använd  $\blacklozenge$ -knappen för att gå tillbaka till föregående meny.

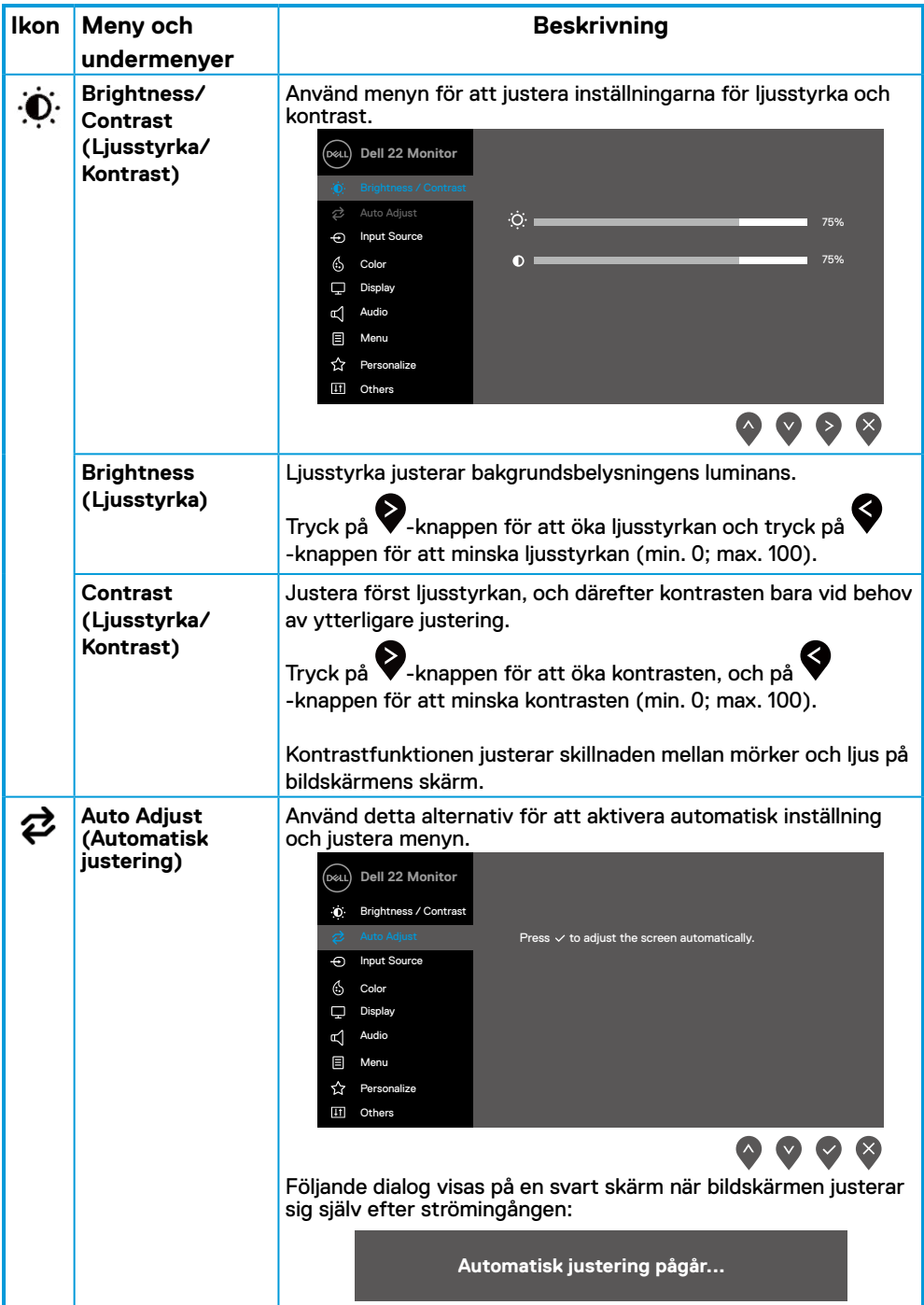

<span id="page-30-0"></span>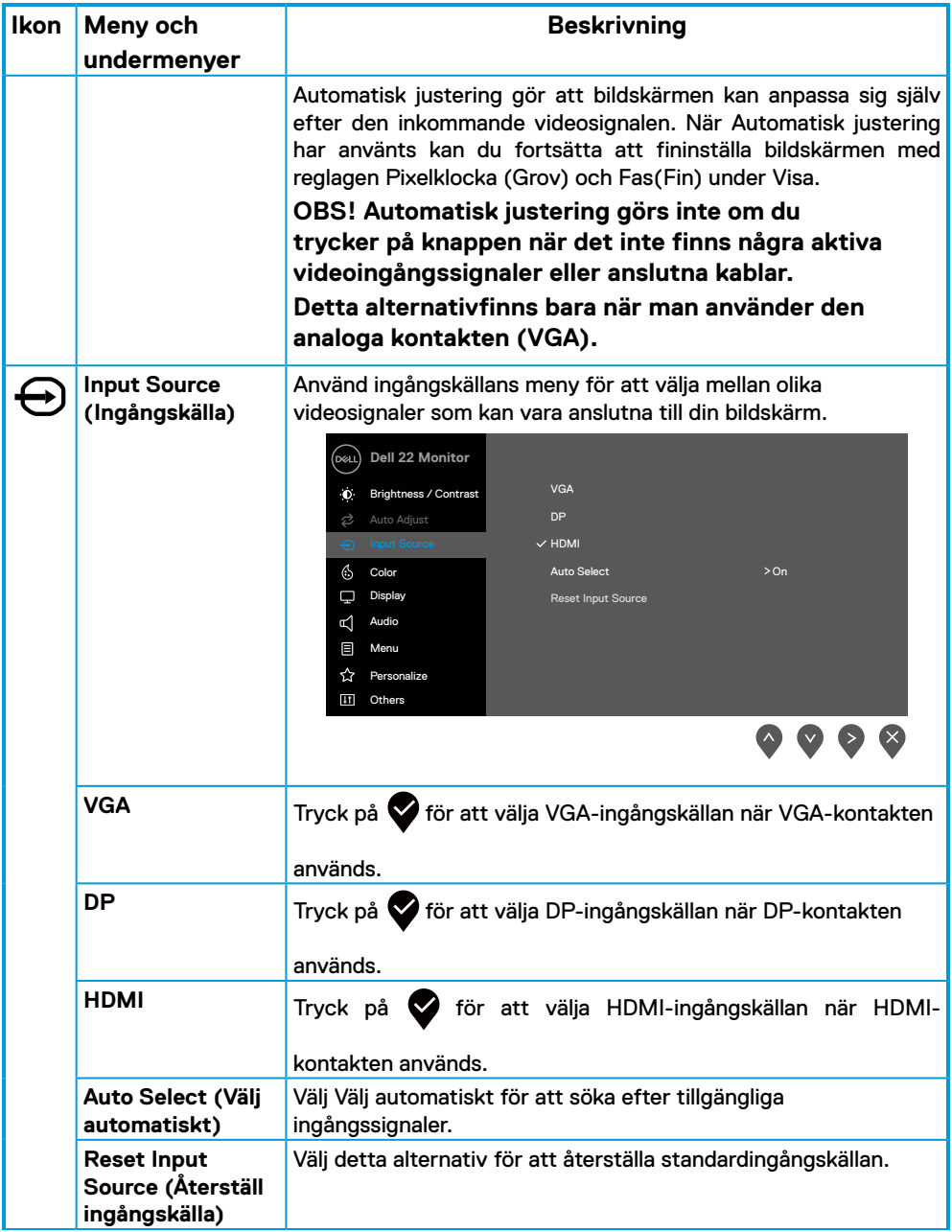

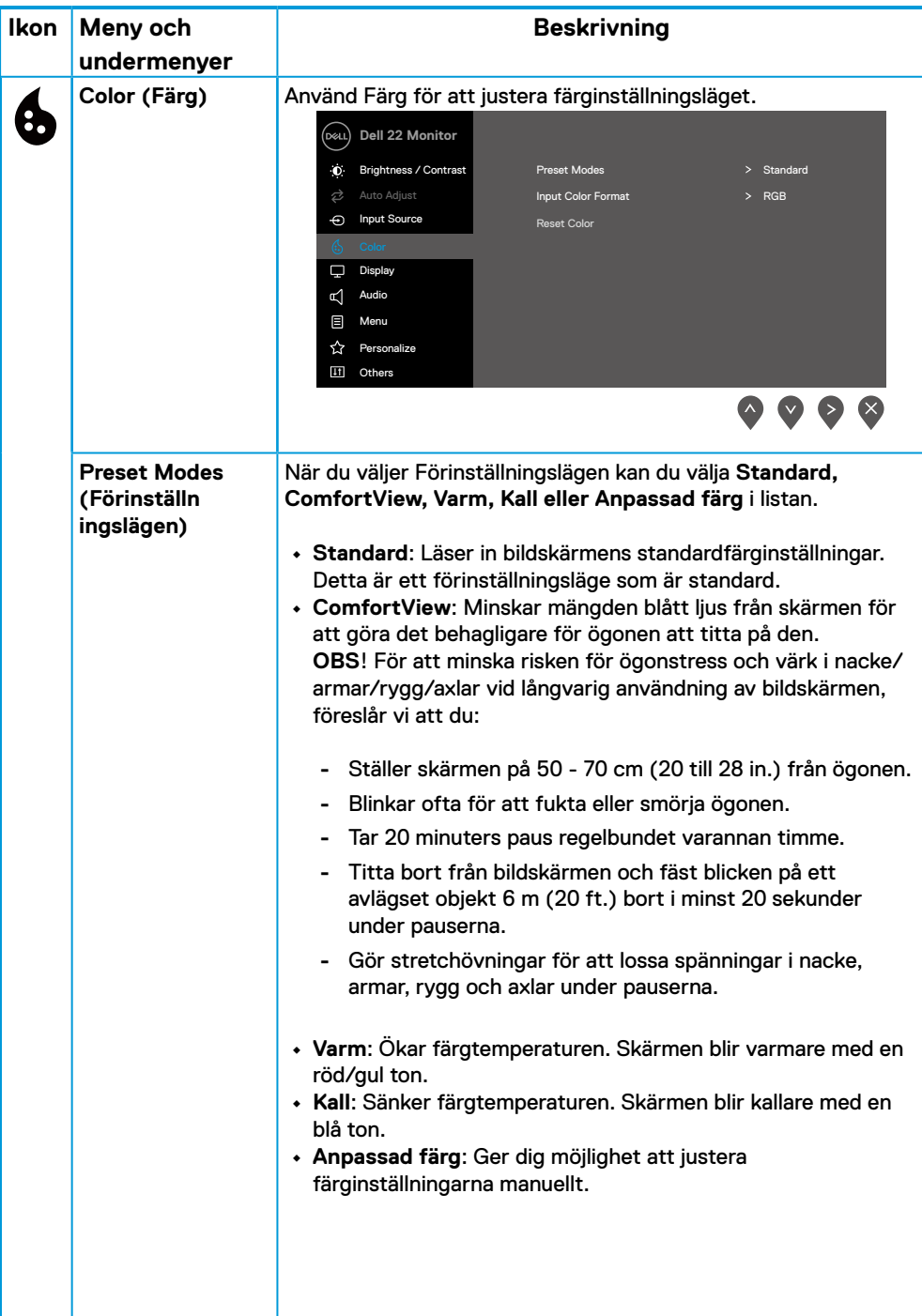

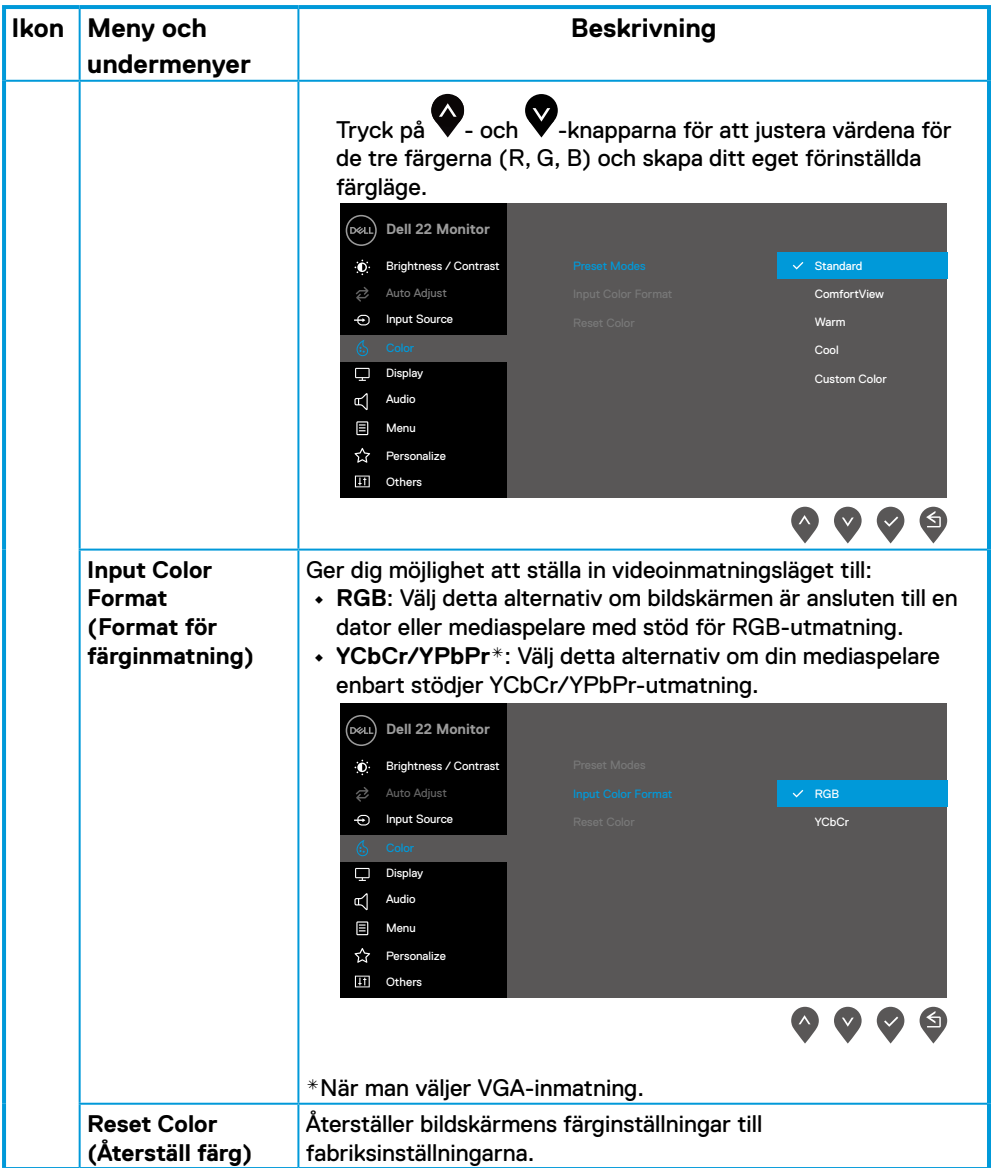

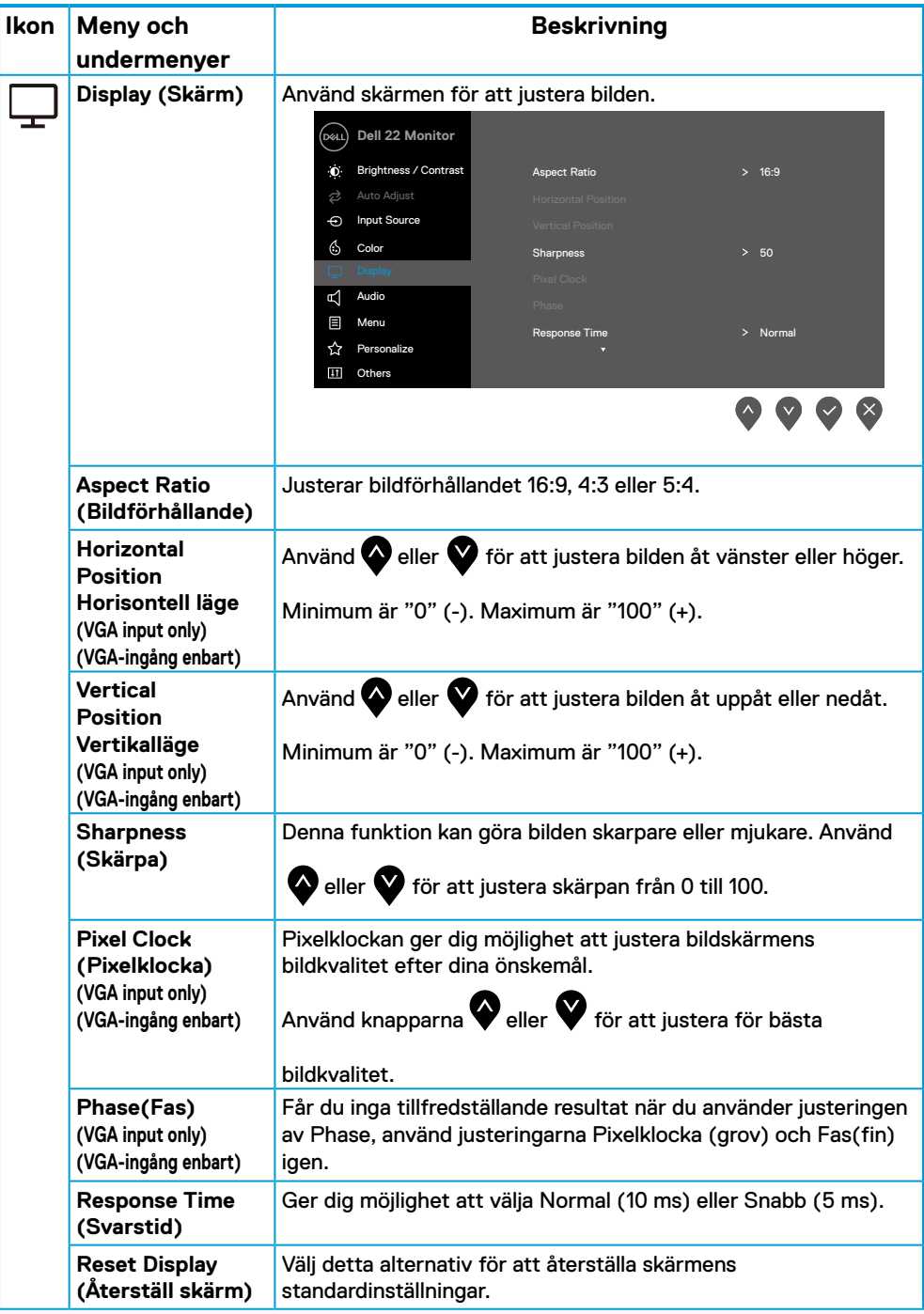

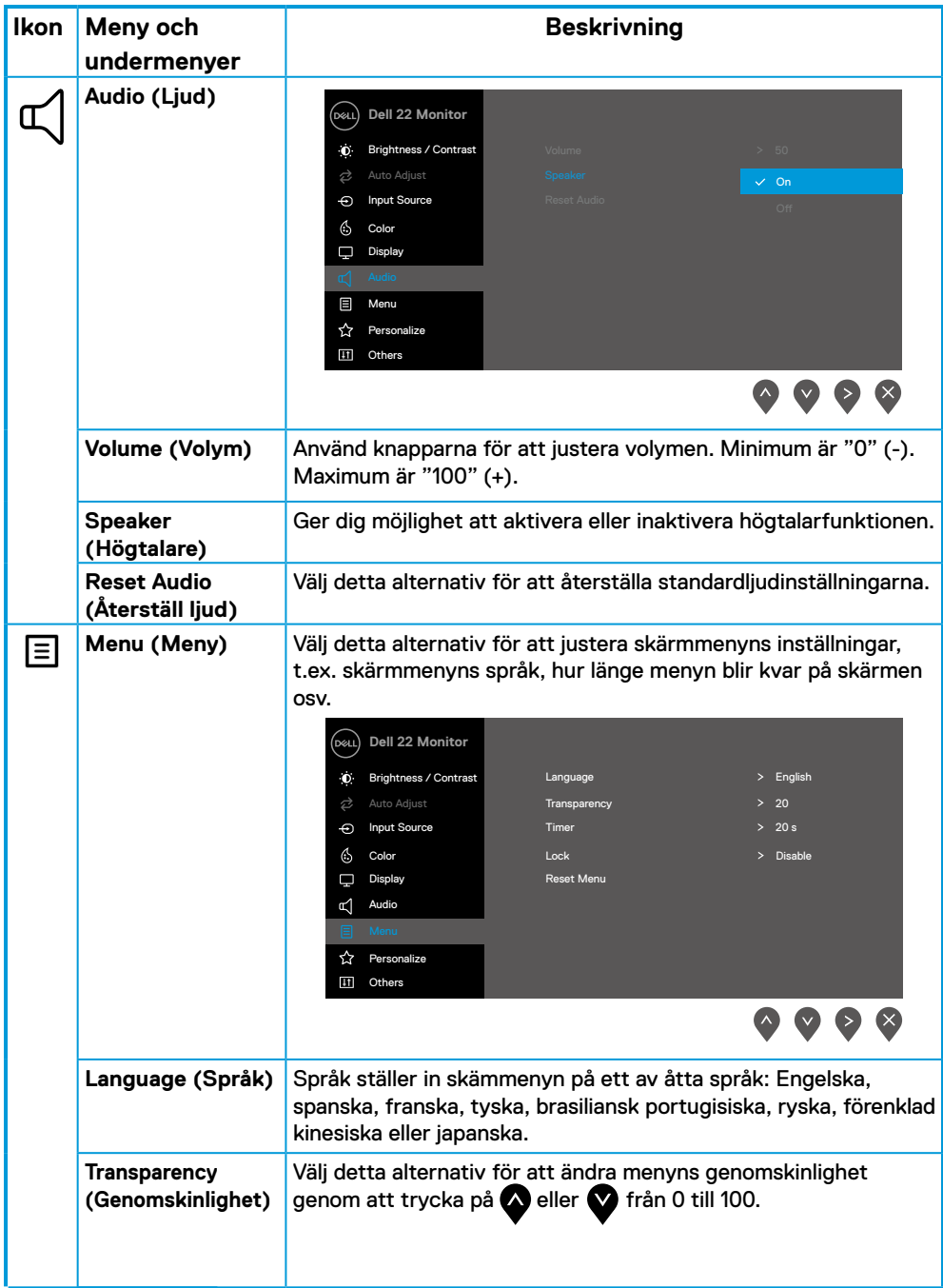

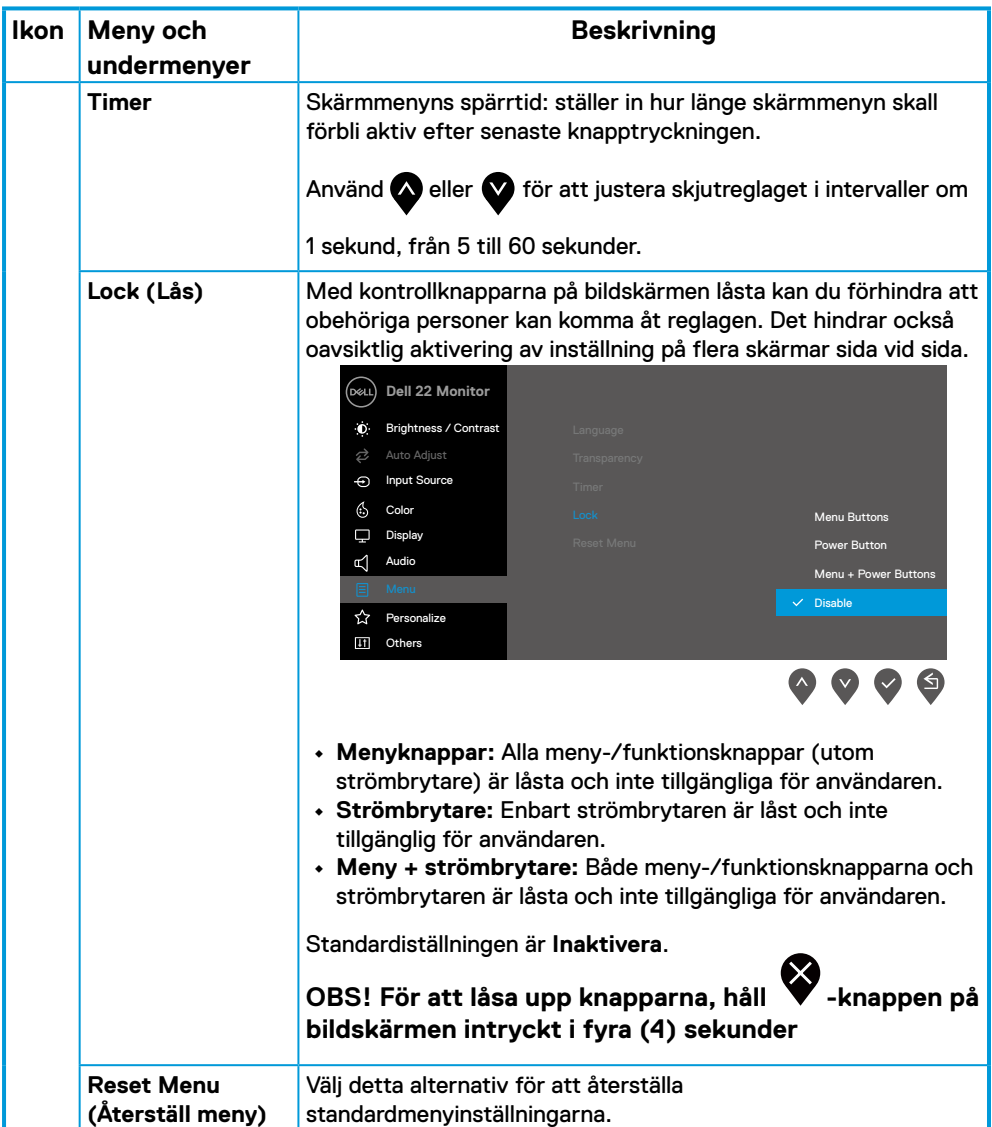

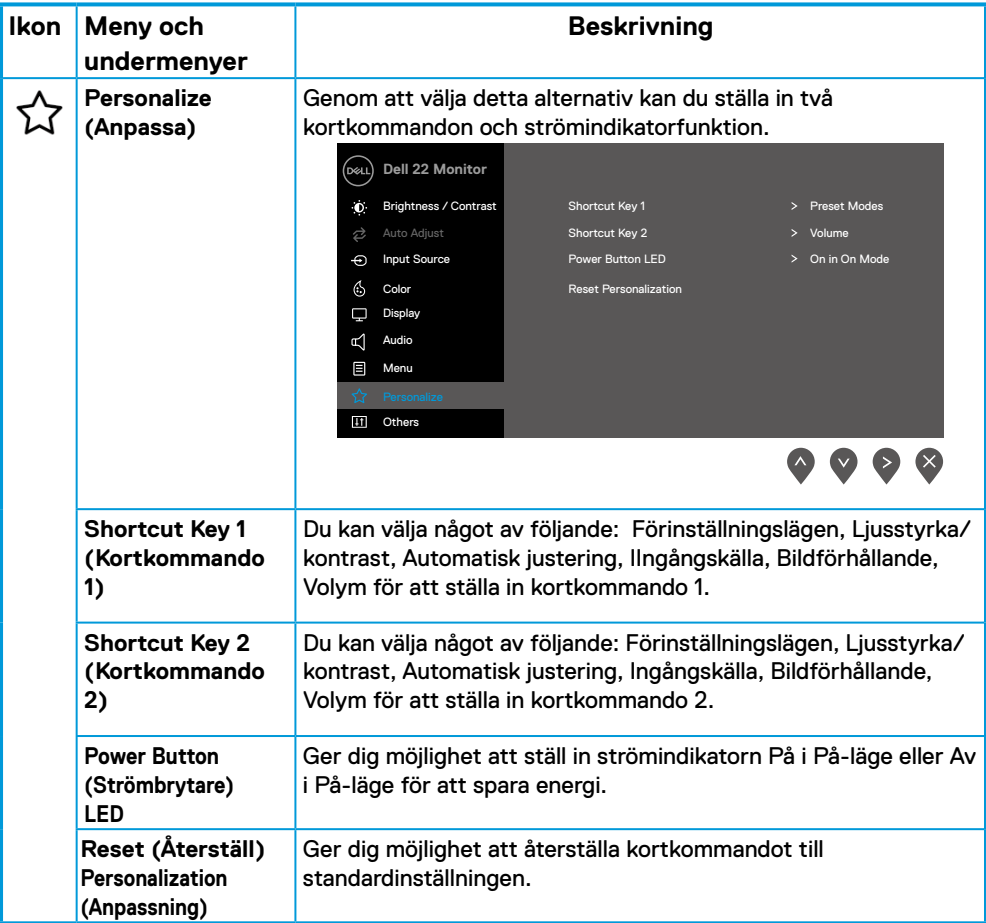

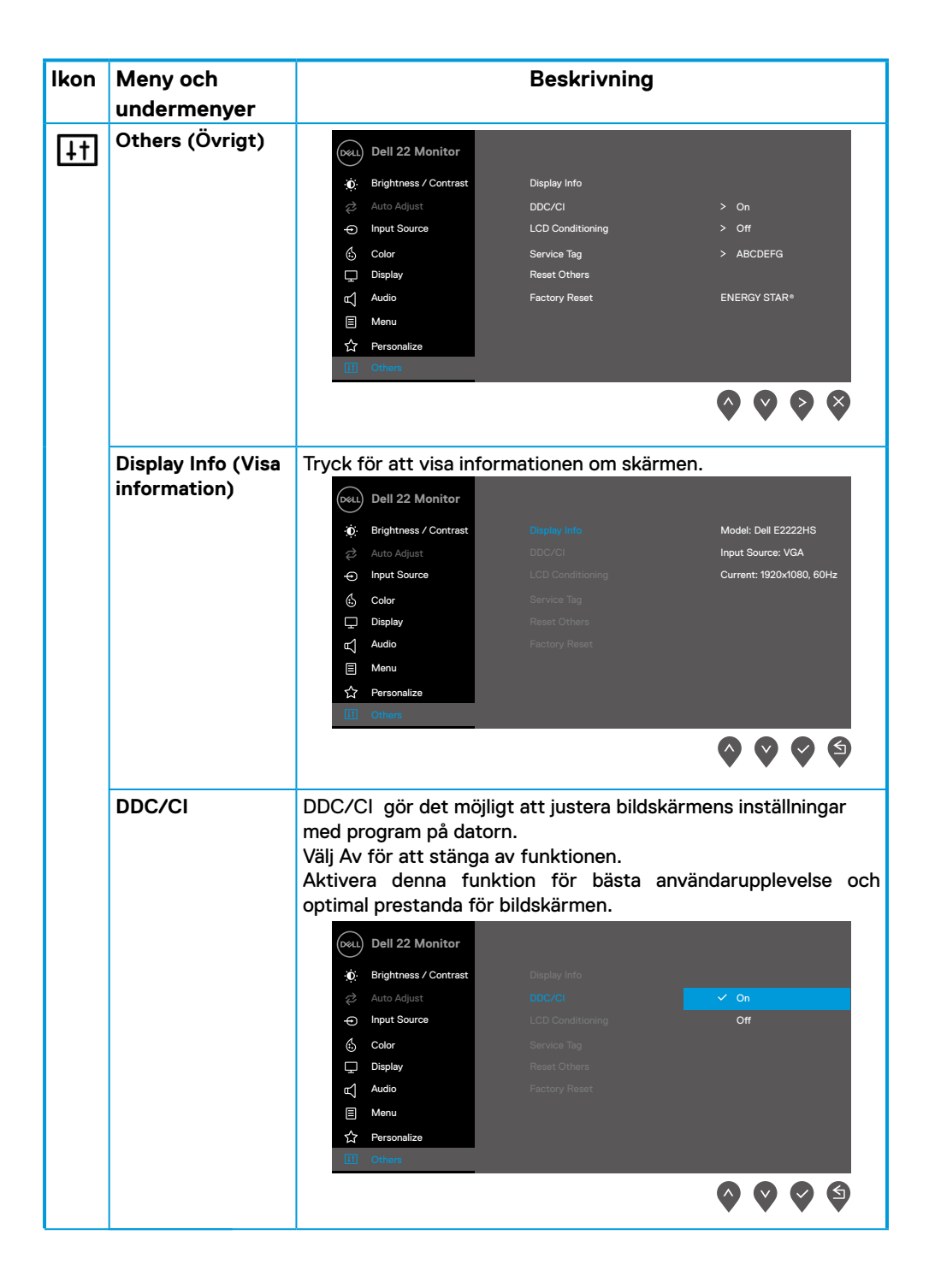

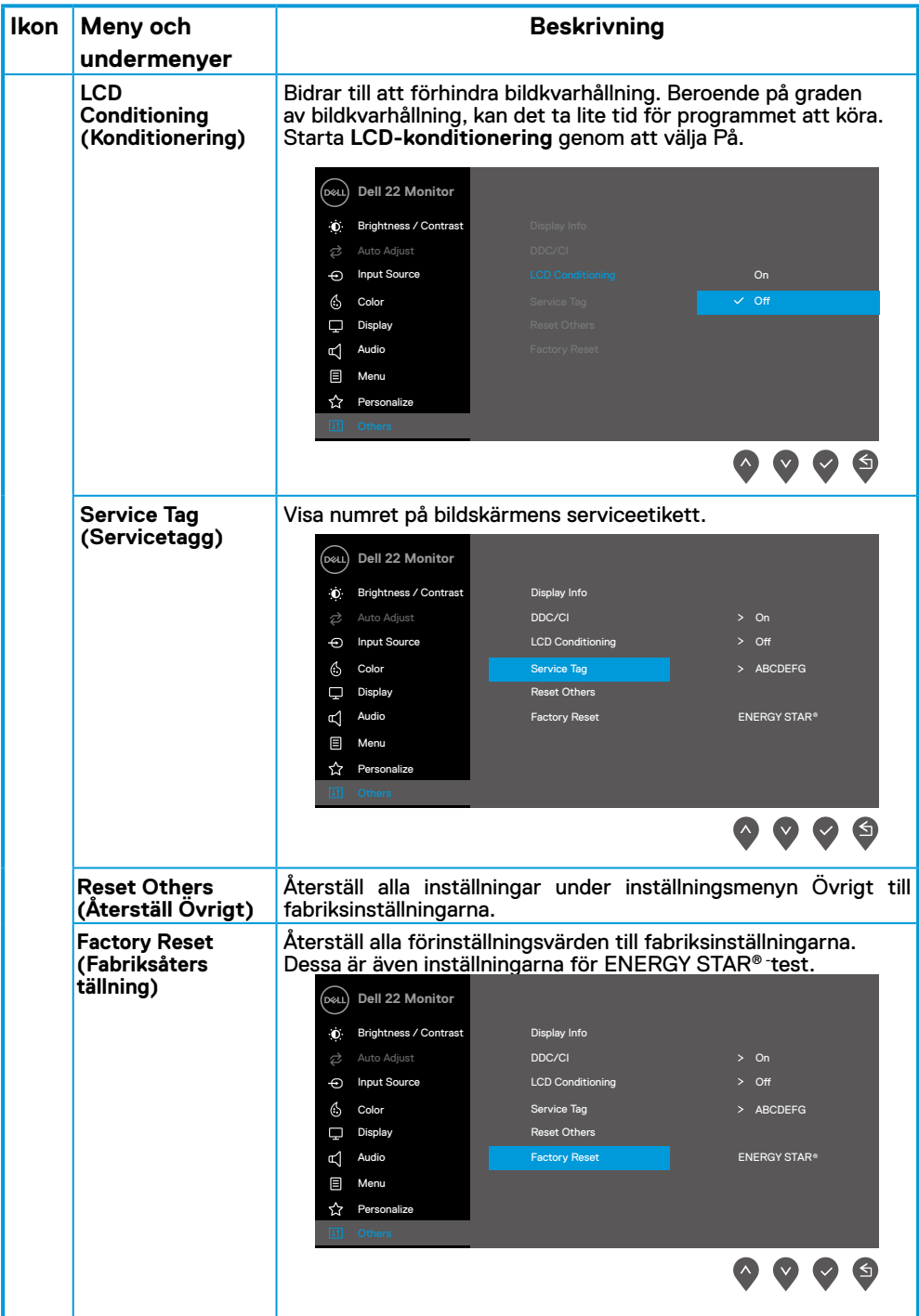

#### **Skärmmenyns varningsmeddelanden**

Följande ruta med energivarningsmeddelande gäller ljusstyrkefunktioner när du för första gången justerar ljusstyrkenivån över standardnivån.

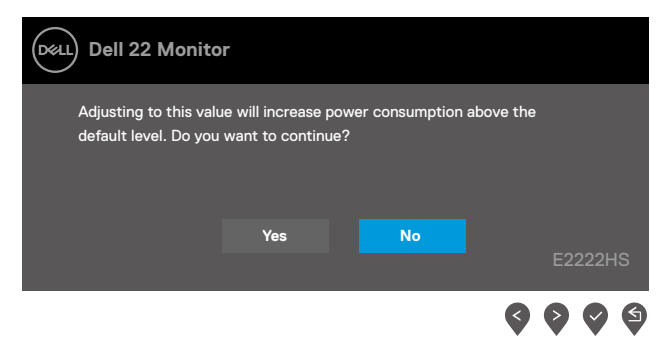

Innan låsfunktionen aktiveras, visas följande meddelande.

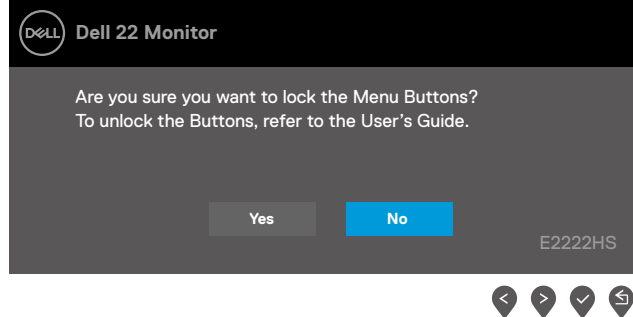

#### **OBS! Meddelandet kan variera lite beroende på de valda inställningarna.**

Innan DDC/CI-funktionen inaktiveras, visas följande meddelande.

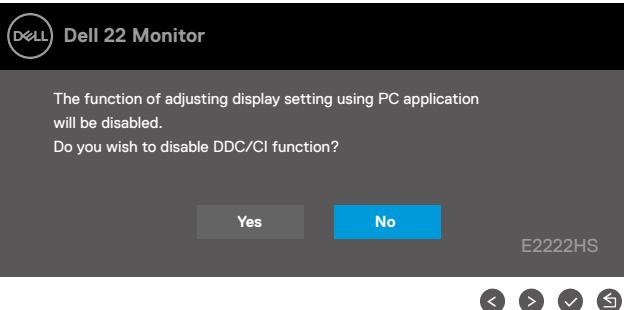

När bildskärmen övergår till Vänteläge, visas följande meddelande.

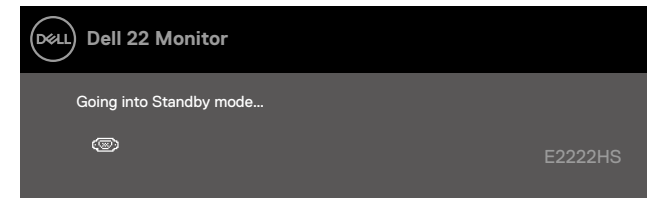

Om ingen VGA-, DP- eller HDMI-kabel är ansluten, visas en flytande dialogruta. Bildskärmen övergår till vänteläget efter 4 minuter om den lämnas i detta läge.

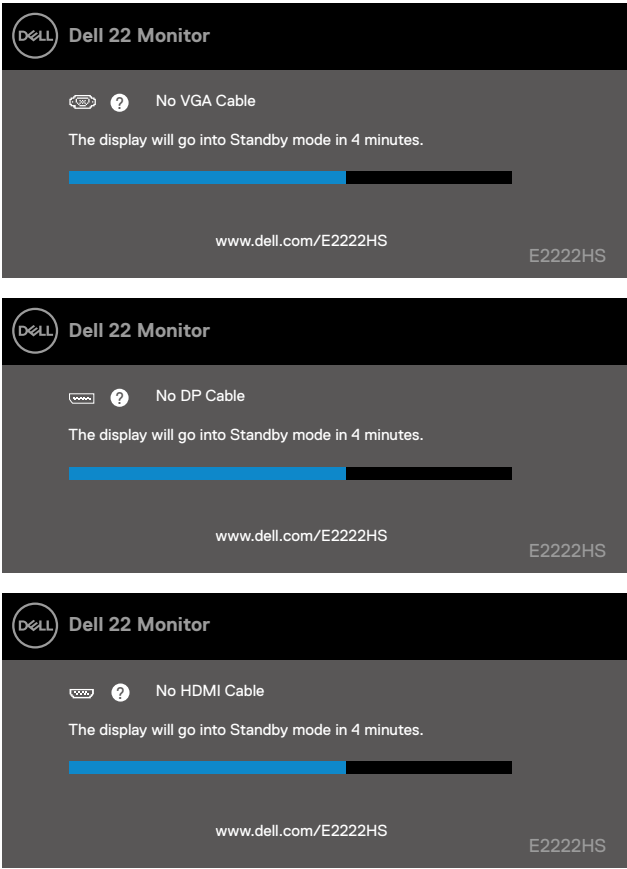

Se **[Felsökning](#page-44-1)** för mer information.

### <span id="page-41-0"></span>**Ställa in skärmupplösning på bildskärmen**

#### **Ställa in skärmupplösningen på 1 920 x 1 080**

För bästa prestanda, ställ in skärmupplösningen på 1 920 x 1 080 pixlar med följande stag:

#### **I Windows 7:**

- **1.** Högerklicka på skrivbordet, och klicka på **Skärmupplösning**
- **2.** Klicka på **skärmupplösningens** rullgardinsmeny och välj 1 920 x 1 080.
- **3.** Klicka på **OK**.

#### **I Windows 8 eller Windows 8.1:**

- **1.** Välj panelen Skrivbord för att växla till klassiskt skrivbord.
- **2.** Högerklicka på skrivbordet, och klicka på **Skärmupplösning**
- **3.** Klicka på **skärmupplösningens** rullgardinsmeny och välj 1 920 x 1 080.
- **4.** Klicka på **OK**.

#### **I Windows 10:**

- **1.** Högerklicka på skrivbordet, och klicka på **Skärminställningar**.
- **2.** Klicka på **Avancerade skärminställningar**.
- **3.** Klicka på rullgardinsmenyn under **Upplösning** och välj 1 920 x 1 080.
- **4.** Klicka på **Verkställ**.

Ser du inte den rekommenderade upplösningen som ett alternativ, kan du behöva uppdatera grafikdrivrutinen. Använd en av följande metoder för att uppdatera grafikdrivrutinen:

#### **Dell-dator**

- **1.** Gå till https:/[/www.dell.com/support](http://www.dell.com/support), öppna serviceetiketten och ladda ned den senaste drivrutinen för ditt grafikkort.
- **2.** När drivrutinerna för grafikadaptern har installerats ska du försöka ställa in upplösningen på 1 920 x 1 080 igen.

 **OBS! Kan du inte ställa in upplösningen på 1 920 x 1 080, kontakta Dell för att förhöra dig om en grafikadapter som stödjer dessa upplösningar.**

### **Annan dator än Dell**

#### **I Windows 7:**

- **1.** Högerklicka på skrivbordet och klicka på **Anpassning.**
- **2.** Klicka på **Ändra skärminställningar.**
- **3.** Klicka på **Avancerade inställningar.**
- **4.** Identifiera grafikstyrenhetens leverantör från beskrivningen överst på fönstret, t.ex. NVIDIA, AMD, Intel osv..
- **5.** Se grafikkortsleverantörens webbplats för uppdaterad drivrutin. Exempelvis https://www.AMD.com eller https://www.NVIDIA.com.
- **6.** När drivrutinerna för grafikadaptern har installerats ska du försöka ställa in upplösningen på 1 920 x 1 080 igen.

#### **I Windows 8 eller Windows 8.1:**

- **1.** Välj panelen Skrivbord för att växla till klassiskt skrivbord.
- **2.** Högerklicka på skrivbordet och klicka på **Anpassning.**
- **3.** Klicka på **Ändra skärminställningar.**
- **4.** Klicka på **Avancerade inställningar.**
- **5.** Identifiera grafikstyrenhetens leverantör från beskrivningen överst på fönstret, t.ex. NVIDIA, AMD, Intel osv..
- **6.** Se grafikkortsleverantörens webbplats för uppdaterad drivrutin. Exempelvis https://www.AMD.com eller https://www.NVIDIA.com.
- **7.** När drivrutinerna för grafikadaptern har installerats ska du försöka ställa in upplösningen på 1 920 x 1 080 igen.

#### **I Windows 10:**

- **1.** Högerklicka på skrivbordet, och klicka på **Skärminställningar.**
- **2.** Klicka på **Avancerade skärminställningar.**
- **3.** Klicka på **Visa adapteregenskaper.**
- **4.** Identifiera grafikstyrenhetens leverantör från beskrivningen överst på fönstret, t.ex. NVIDIA, AMD, Intel osv..
- **5.** Se grafikkortsleverantörens webbplats för uppdaterad drivrutin. Exempelvis https://www.AMD.com eller https://www.NVIDIA.com.
- **6.** När drivrutinerna för grafikadaptern har installerats ska du försöka ställa in upplösningen på 1 920 x 1 080 igen.

 **OBS! Kan du inte ställa in den rekommenderade upplösningen, kontakta datortillverkaren eller fundera på att köpa en grafikadapter som stödjer videoupplösningen.**

### <span id="page-43-0"></span>**Använda lutning**

Bildskärmen kan lutas för at få en bekväm visningsvinkel.

 **OBS! Stativet är inte monterat när bildskärmen levereras från fabriken.**

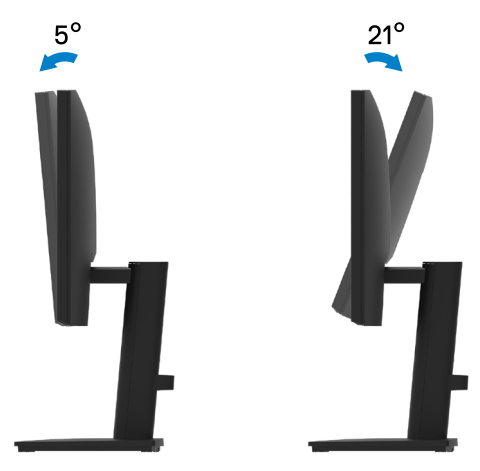

#### <span id="page-44-1"></span><span id="page-44-0"></span> **VARNING! Innan du påbörjar någon av procedurerna i detta avsnitt, följ [Säkerhetsanvisningar.](#page-49-2)**

#### **Självtest**

Bildskärmen har en självtestfunktion som ger dig möjlighet att kontrollera om bildskärmen fungerar som den ska. Om bildskärmen och datorn är rätt anslutna, men bildskärmens skärm förblir svart, kör då bildskärmens självtest genom att utföra följande steg:

- **1.** Stäng av både datorn och bildskärmen.
- **2.** Koppla ifrån alla videokablar från bildskärmen. På så vis behöver datorn inte blandas in.
- **3.** Starta bildskärmen.

Om bildskärmen fungerar som den ska, så identifierar den at det inte finns någon signal och något av följande meddelanden visas. Under självtestläget förblir strömindikatorn vitt.

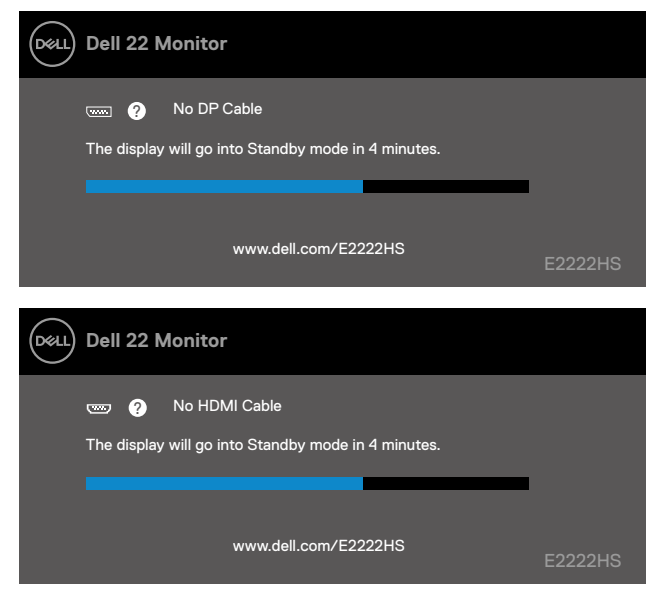

 **OBS! Detta meddelande visas också under normal drift, om videokabeln är frånkopplad eller skadad.**

**4.** Stäng av bildskärmen och anslut videokabeln igen, starta därefter datorn och bildskärmen.

Om bildskärmen förblir svart när kablarna har anslutits igen, kontrollera videostyrenheten och datorn.

### <span id="page-45-1"></span><span id="page-45-0"></span>**Inbyggd diagnostik**

Bildskärmen har ett inbyggt diagnostiskt verktyg som hjälper dig att avgöra om något problem du har med skärmen är ett inneboende problem med bildskärmen eller med datorn och videokortet.

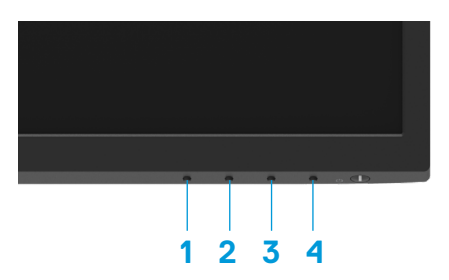

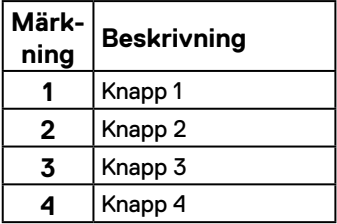

#### **Köra den inbyggda diagnostiken:**

- **1.** Se till att skärmen är ren (inga dammpartiklar på skärmens yta).
- **2.** Håll **knapp 4** intryckt i ungefär fyra (4) sekunder och vänta på en popup-meny.
- **3.** Använd knapp 1 eller 2 för att välja  $\Box$  och tryck på  $\Diamond$  för att bekräfta.

Ett grått testmönster visas i början av diagnosprogrammet.

- **4.** Undersök försiktigt om något är onormalt med skärmen.
- **5.** Tryck på **knapp 1** för att ändra testmönstren.
- **6.** Upprepa steg 4 och 5 för att inspektera visningen i rött, grönt, blått, svart, vitt och textmönster på skärmar.
- **7.** När du är på den vita färgtestskärmen, kontrollera att den vita färgen är enhetlig och om det finns grönaktig/rödaktig färg i det vita osv..
- **8.** Tryck på **knapp 1** för att ändra diagnosprogrammet.

#### <span id="page-46-0"></span>**Vanliga problem**

Följande tabell innehåller allmän information om vanliga bildskärmsproblem som du kan stöta på, och möjliga lösningar:

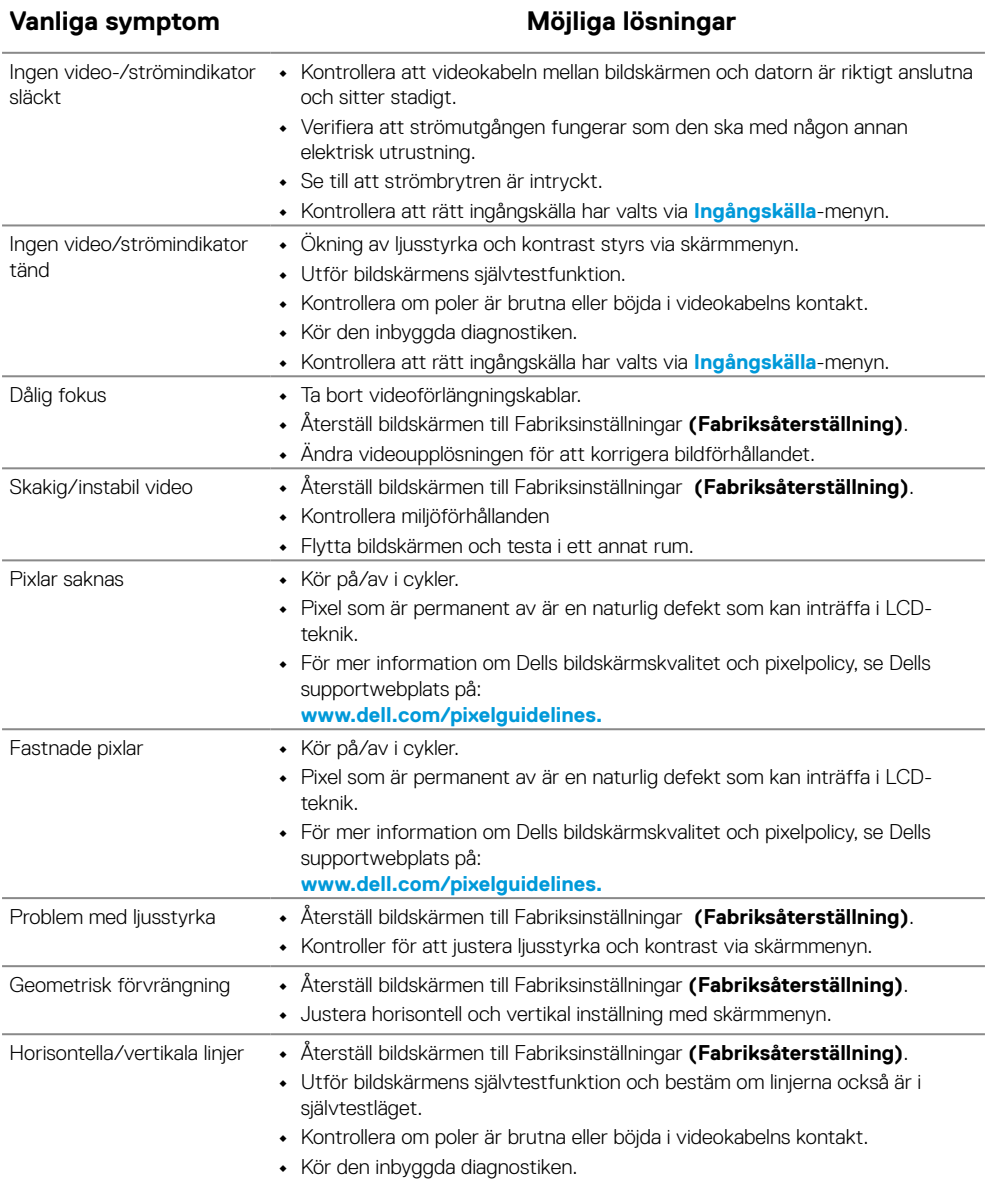

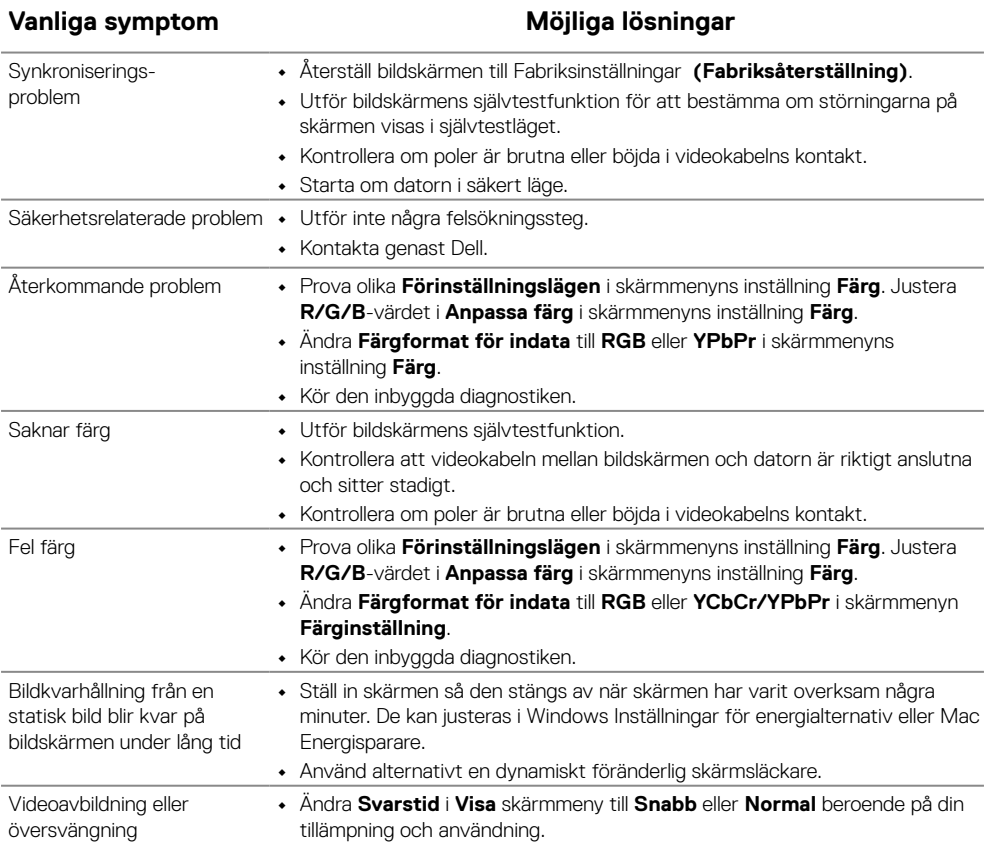

### <span id="page-48-0"></span>**Produktspecifika problem**

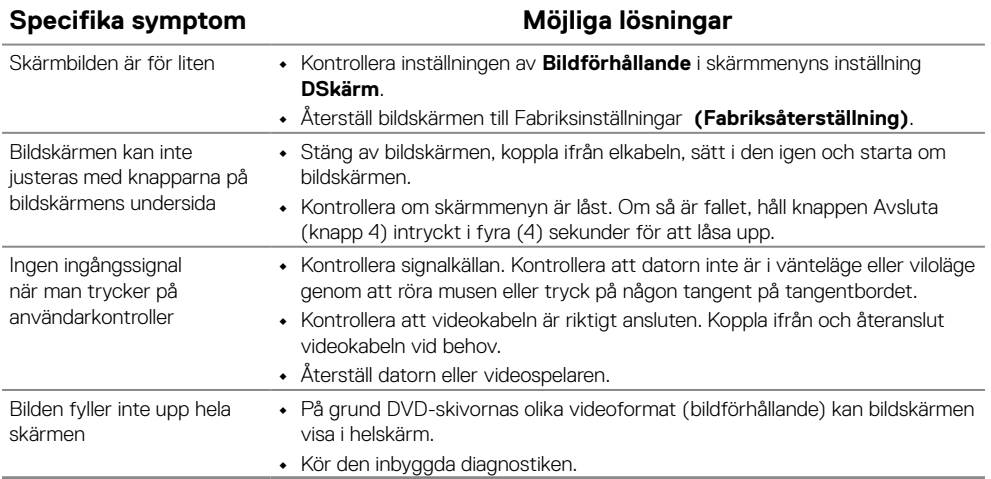

# <span id="page-49-0"></span>**Bilaga**

### <span id="page-49-2"></span>**Säkerhetsanvisningar**

 **VARNING! Att använda andra kontroller justeringar eller procedurer än de som specificeras i detta dokument kan leda till exponering för elektriska stötar, elolyckor och/eller mekaniska risker.**

**För information om säkerhetsanvisningar, se produktinformationsguiden.**

### **FCC-meddelanden (enbart USA) och andra gällande föreskrifter**

För FCC-meddelanden och andra gällande föreskrifter, se webbplatsen för regelefterlevnad på [https:// www.dell.com/regulatory\\_compliance.](http://www.dell.com/regulatory_compliance)

**Installera bildskärmen nära ett eluttag som är lätt att nå. Koppla ifrån bildskärmen genom at hålla stadigt i kontakten och dra ut den ur uttaget. Koppla aldrig ifrån bildskärmen genom att dra i kabeln.**

### <span id="page-49-1"></span>**Kontakta Dell**

För kunder utanför USA, ring 800-WWW-DELL (800-999-3355).

 **OBS! Har du inte en aktiv Internetanslutning, kan du hitta kontaktinformation på ditt inköpskvitto, följesedel, faktura eller Dells produktkatalog.**

**Dell tillhandahåller olika Internet- och telefonbaserade support- och servicealternativ. Tillgängligheten varierar för olika länder och produkter, och vissa tjänster kanske inte finns där du bor.**

För innehåll för webbaserad bildskärmssupport, [https://www.dell.com/support/](http://www.dell.com/support/monitors) [monitors.](http://www.dell.com/support/monitors)

För att kontakta Dell för försäljning, teknisk support eller kundtjänstfrågor:

- **1.** Besök [https://www.dell.com/support.](http://www.dell.com/support)
- **2.** Verifiera ditt land eller region i rullgardinsmenyn Välj land/region längst ner på sidan.
- **3.** Klicka på Kontakta oss till vänster på sidan.
- **4.** Välj en service- eller supportlänk beroende på vad du behöver.
- **5.** Välj en metod för att kontakta Dell som passar dig.

#### **EU:s produktdatabas för energimärkning och produktinformationsblad**

E2222HS: [https://eprel.ec.europa.eu/screen/qr/605451](https://eprel.ec.europa.eu/screen/product/electronicdisplays/605451)